# **VIRTUALLABELSGUIDE**

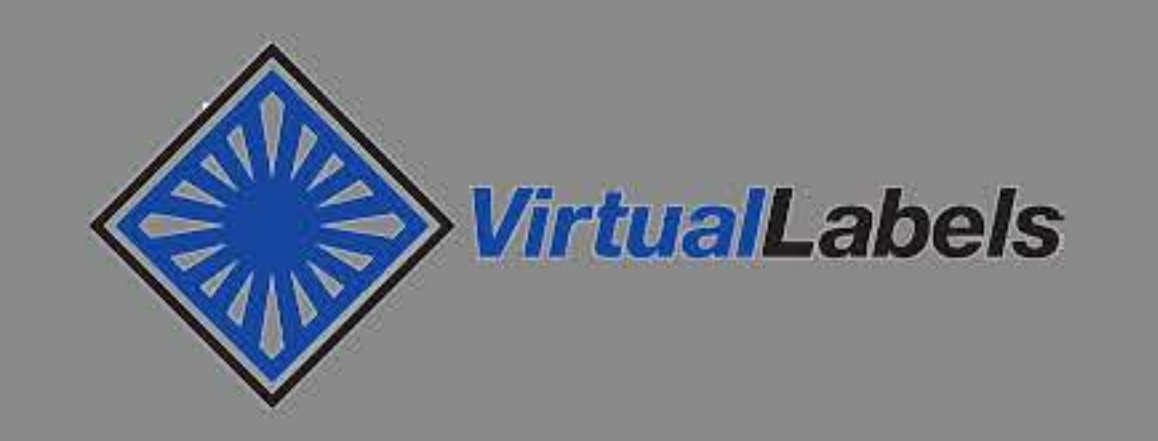

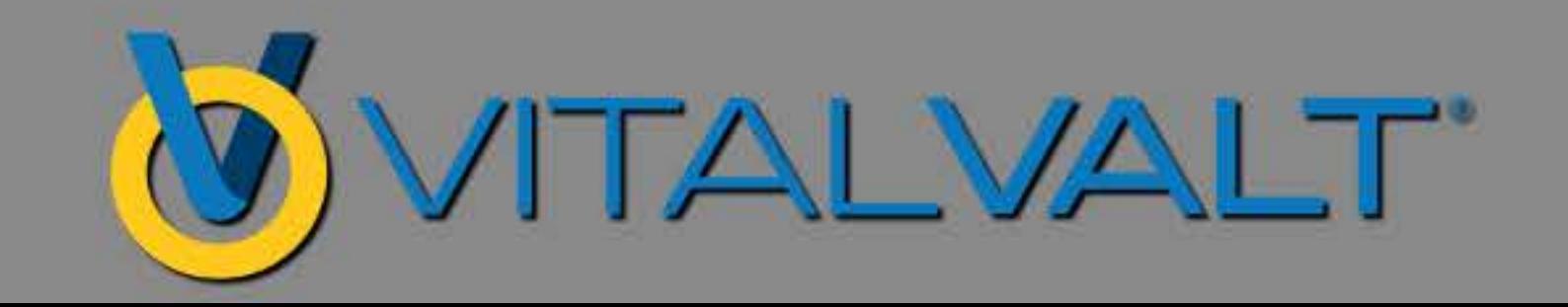

### LOGIN

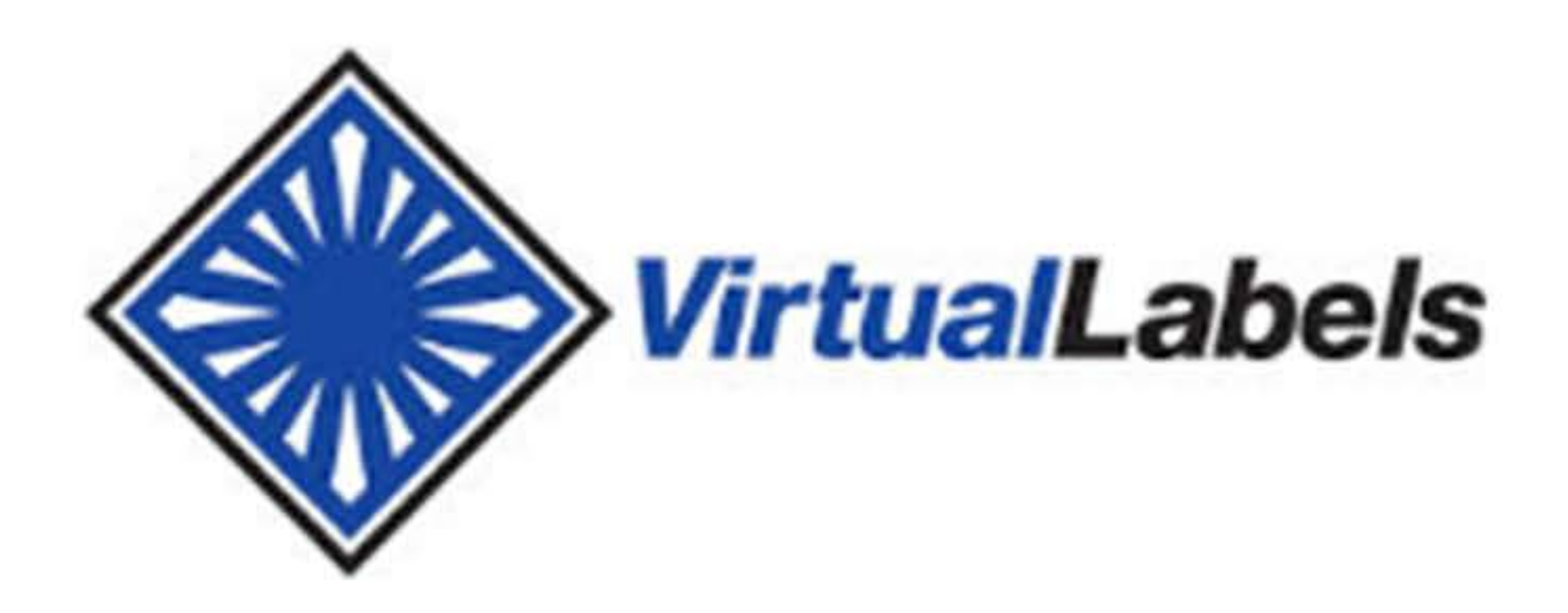

#### **Standard Alpha**

.....

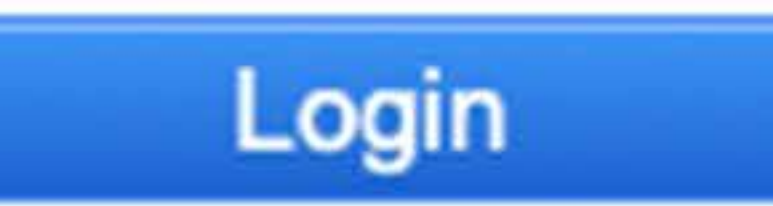

#### VitrualLabels Login: https://dc.virtualdoxx.com/

- 1. Each user is assigned a username & password.
- 2. Customer determines which label designs are accessible to each User.
- 3. Once a valid username & password is entered the User can enter data or import spreadsheet (.csv) data to print labels.

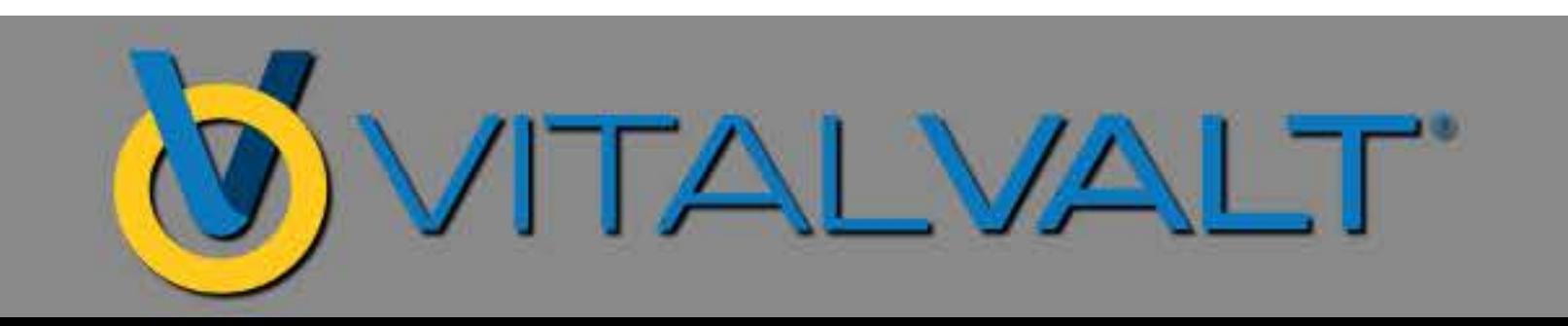

# SELECT A LABEL DESIGN

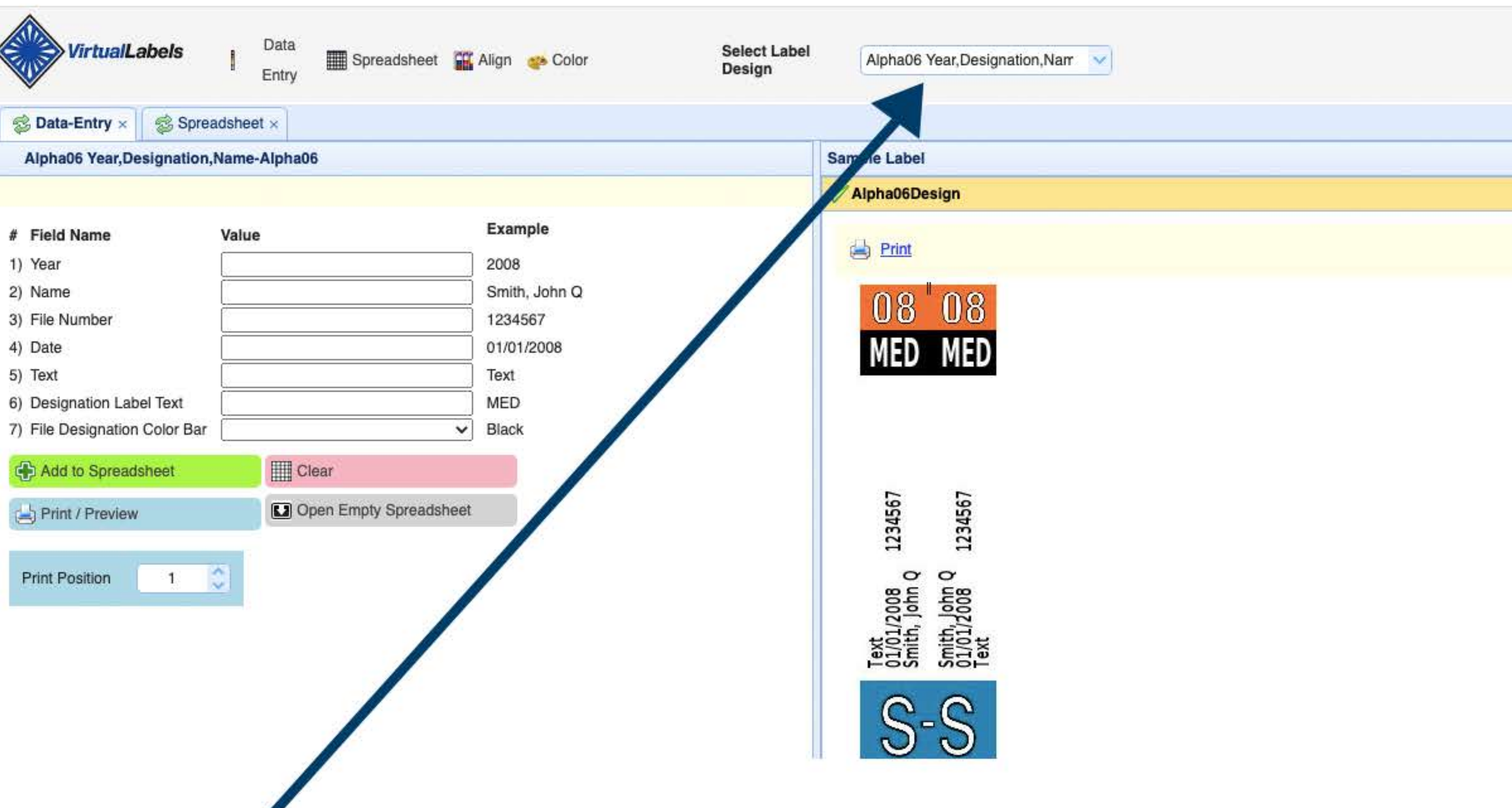

# 4. If you have multiple designs - Select Label Design

(Alpha06 is the test name for entering/importing data to print label(s) for the purpose of this software testing process)

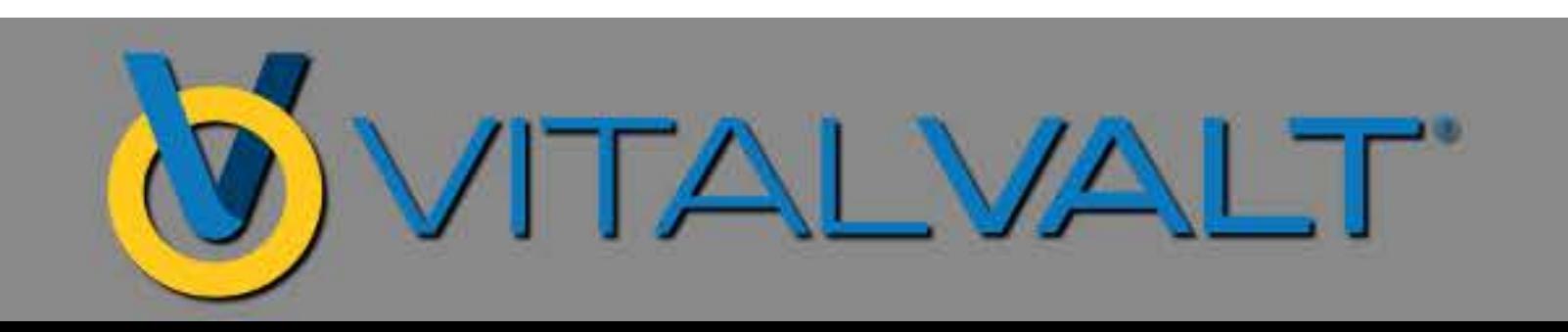

#### **CUSTOMIZEDATAFIELDS &DROP-DOWNLISTS**

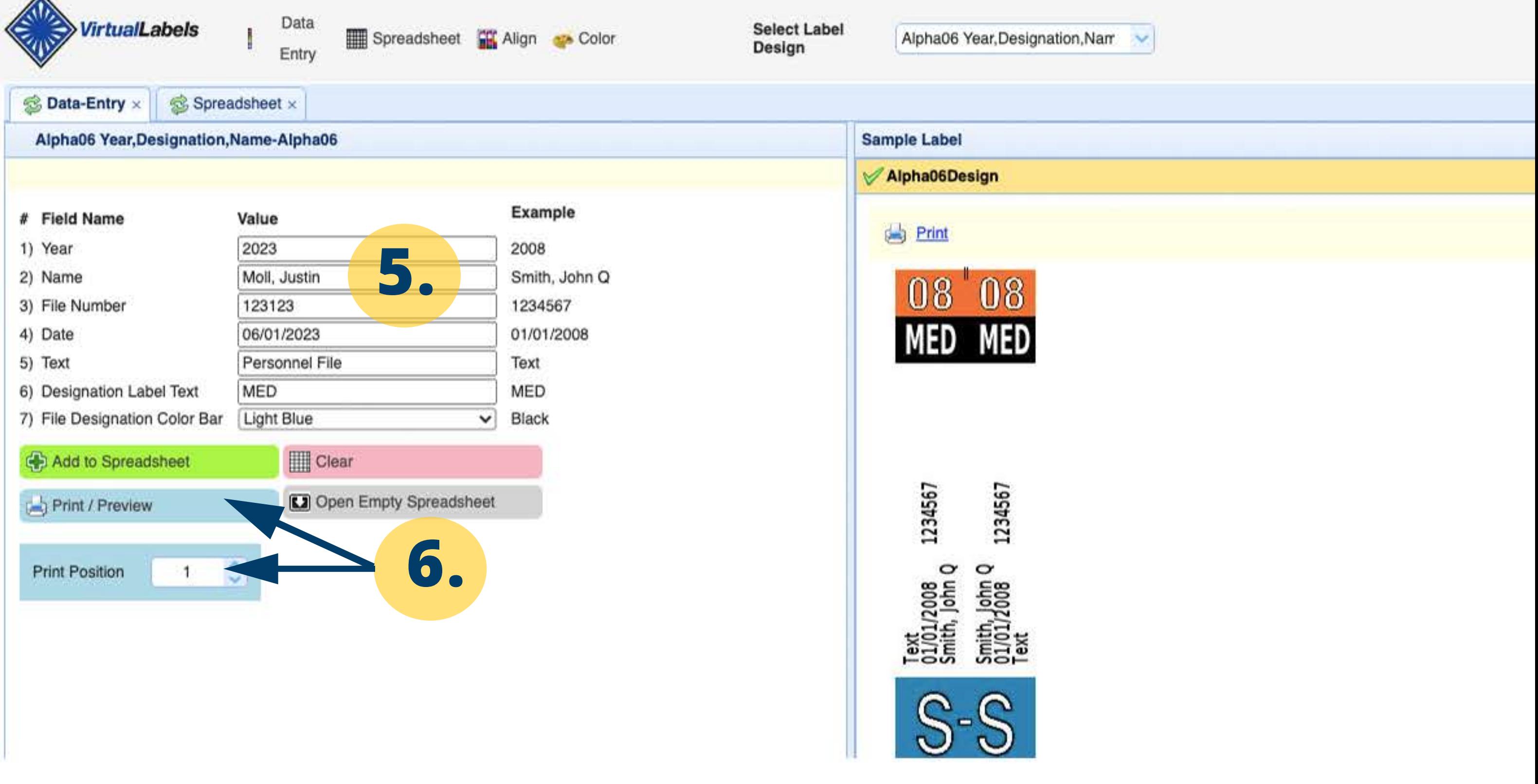

- **5.** Label designs include customized data entry screen with desired data fields & drop-down lists. Enter data into the data entry cells. Choose a designation color by selecting from drop-down list.
- **6.** Print Postition determines the starting label position that the label will print on your label sheet.

**Example:** Print Position #2 will print on the second label on your label sheet.

**Once data is entered - label can be previewed & printed.** 

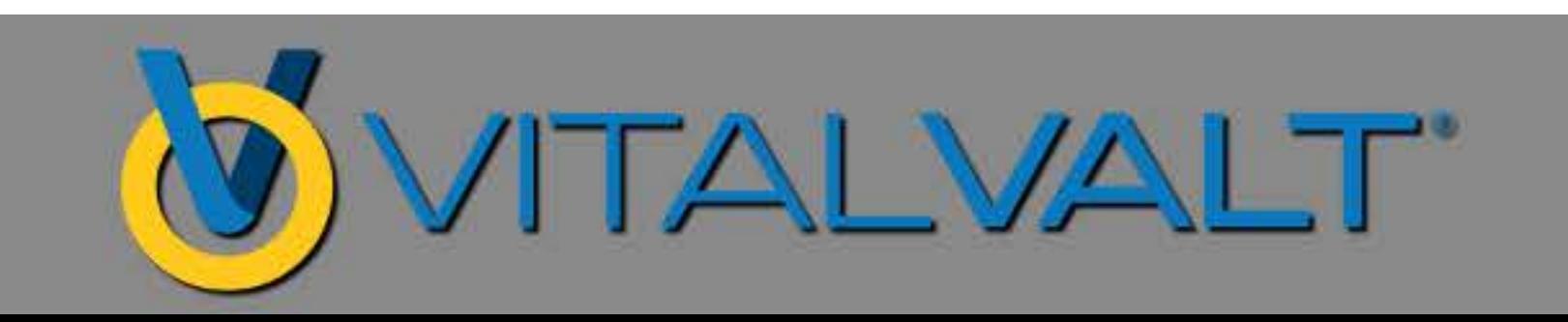

### **LABELPRINTPREVIEW &PRINTING**

 $\omega$ ು  $+$  $171$  $-100$ 

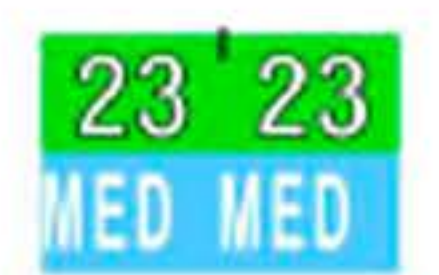

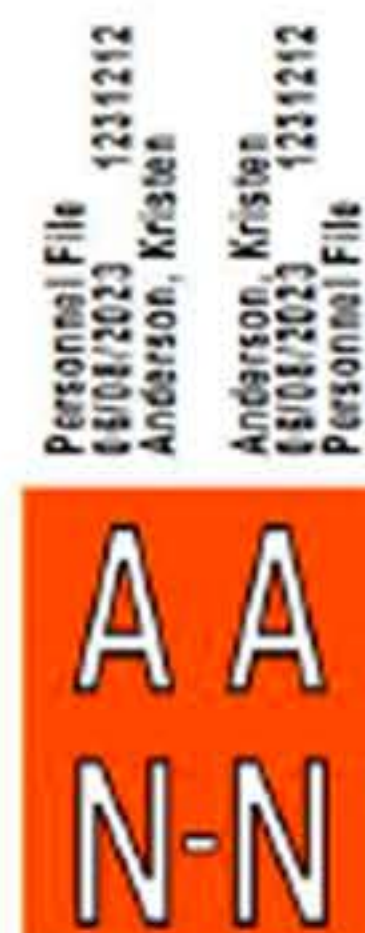

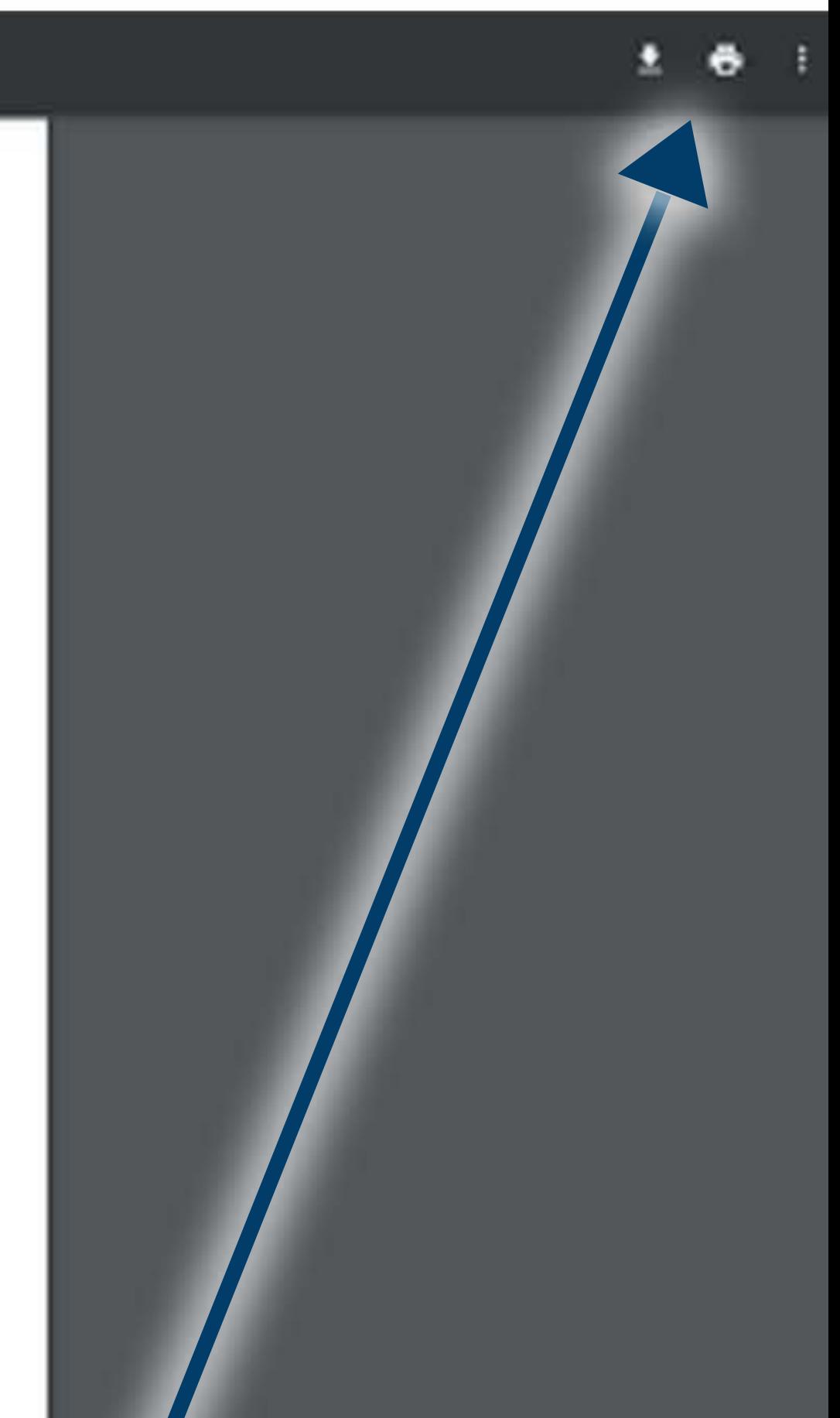

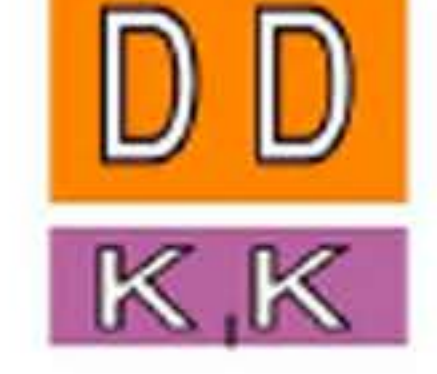

#### **7.** Click Printer Icon to Print Label(s)

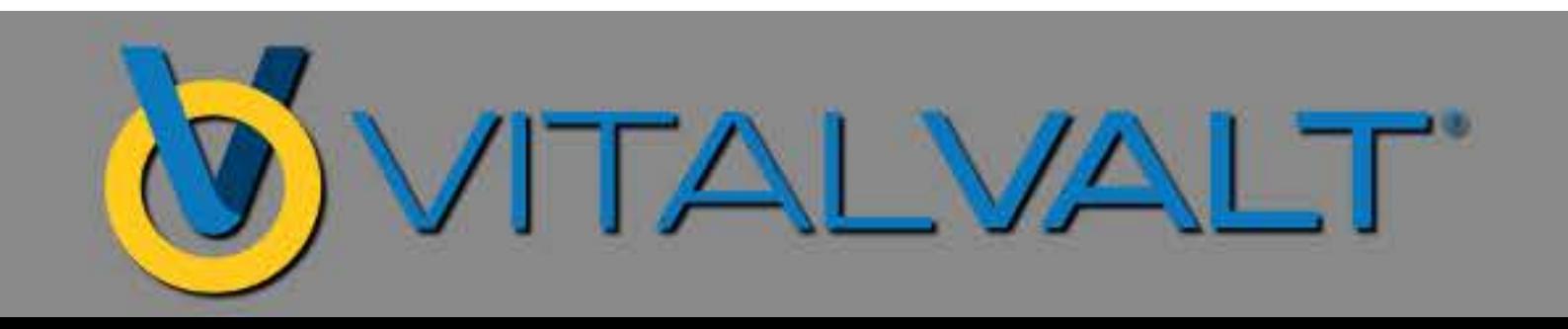

**·**

### **PRINTDIALOGUEBOX**

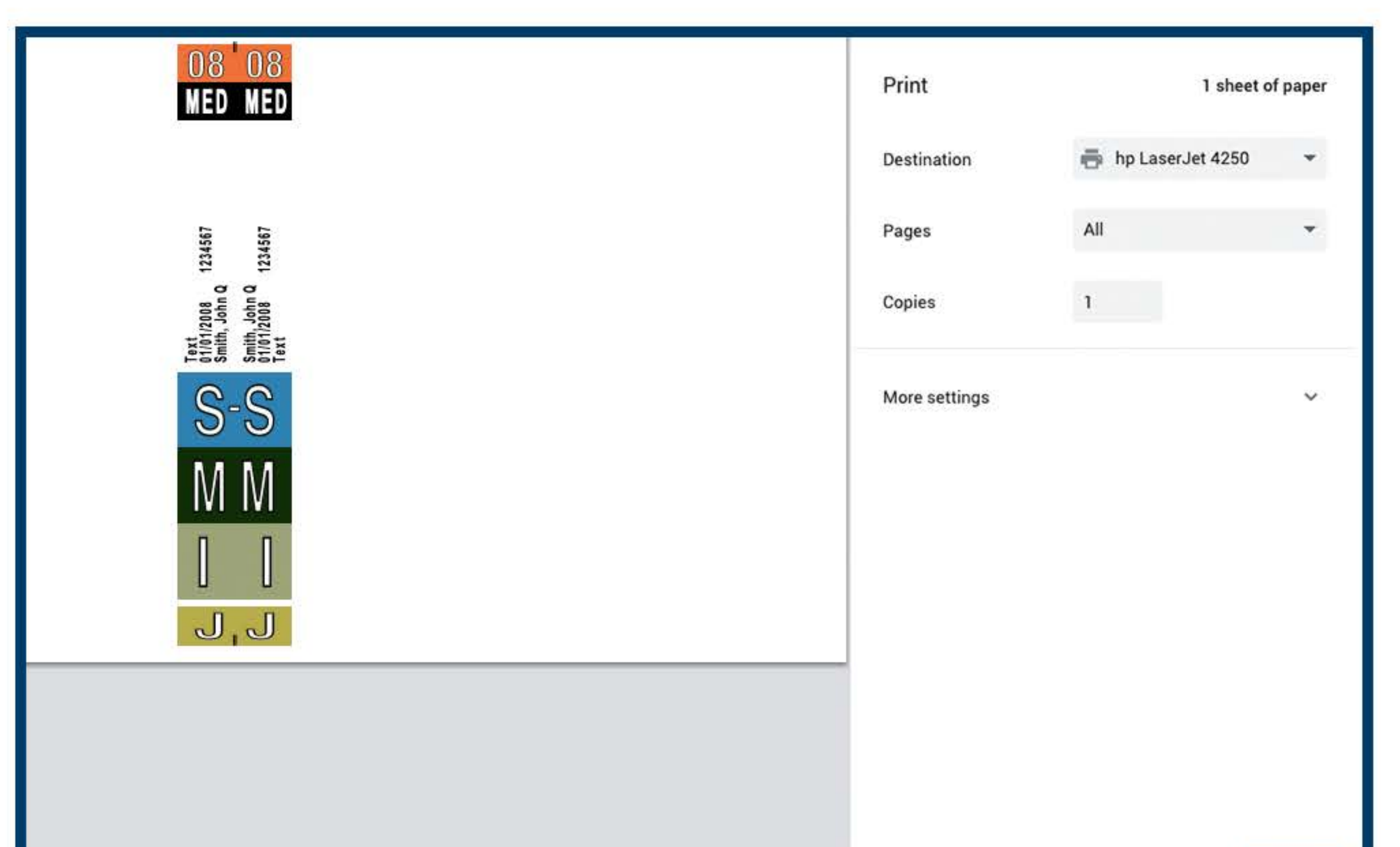

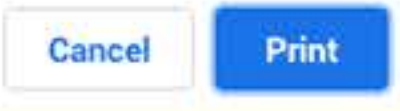

#### **7.** Select Destination - to Printer or Save as PDF **ClickPrint 8.**

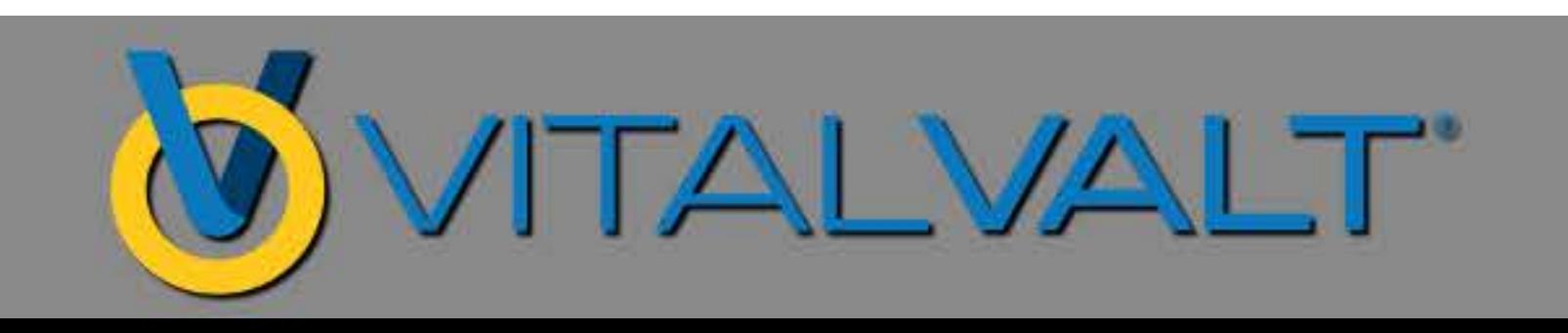

### PRINTING A BATCH OF LABELS VIA DATA ENTRY

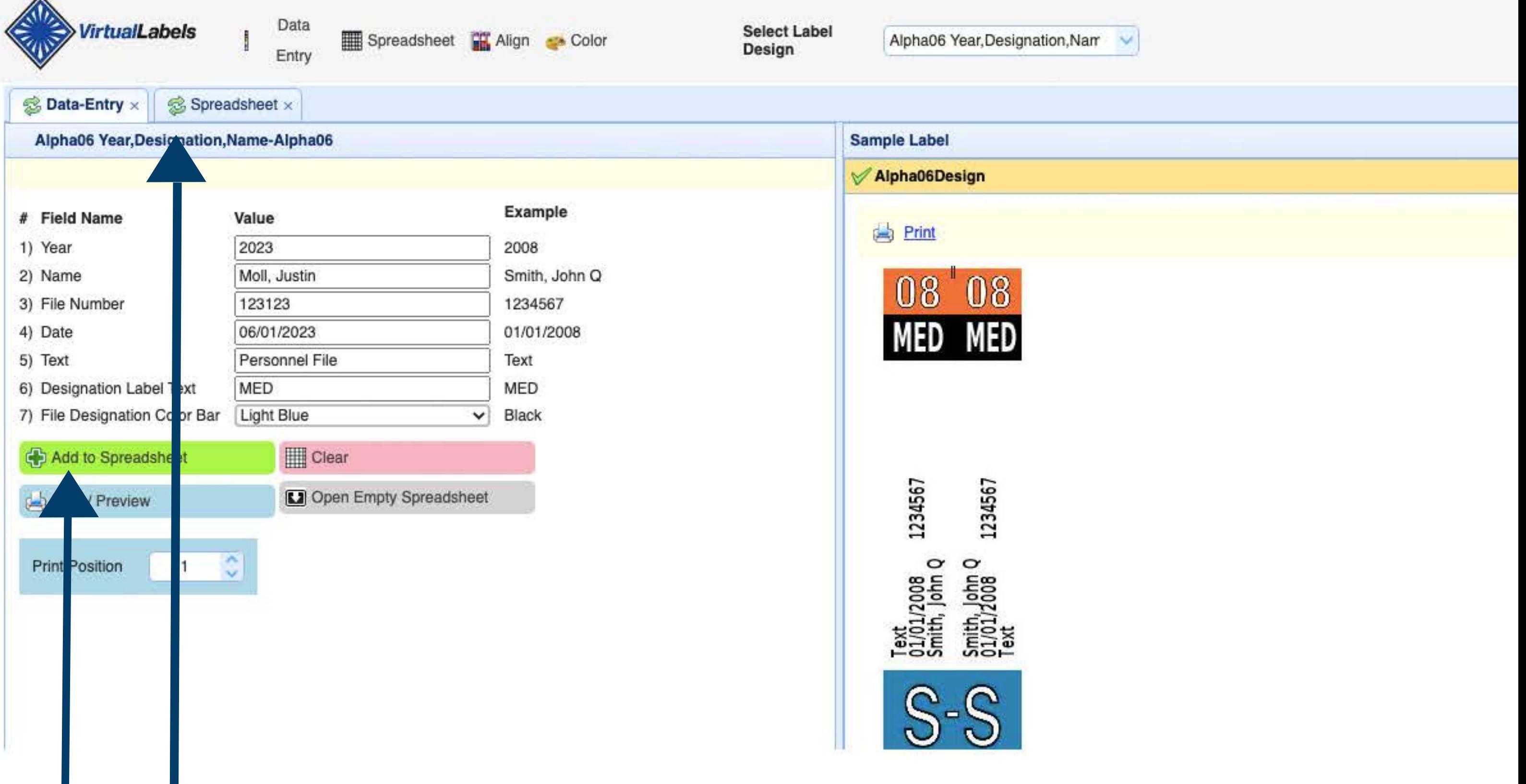

#### Enter a record then click Add to Spreadsheet

This data entry screen will clear once clicking Add to Spreadsheet & then additional record(s) can be added for batch printing.

Once data entry has been completed - click on the Spreadsheet tab to proceed.

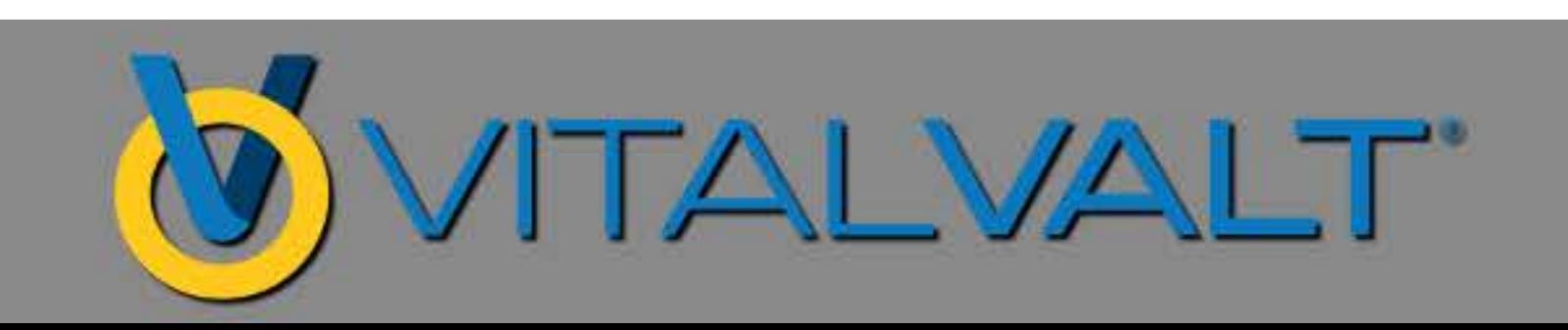

### SPREADSHEET FOR BATCH PRINTING

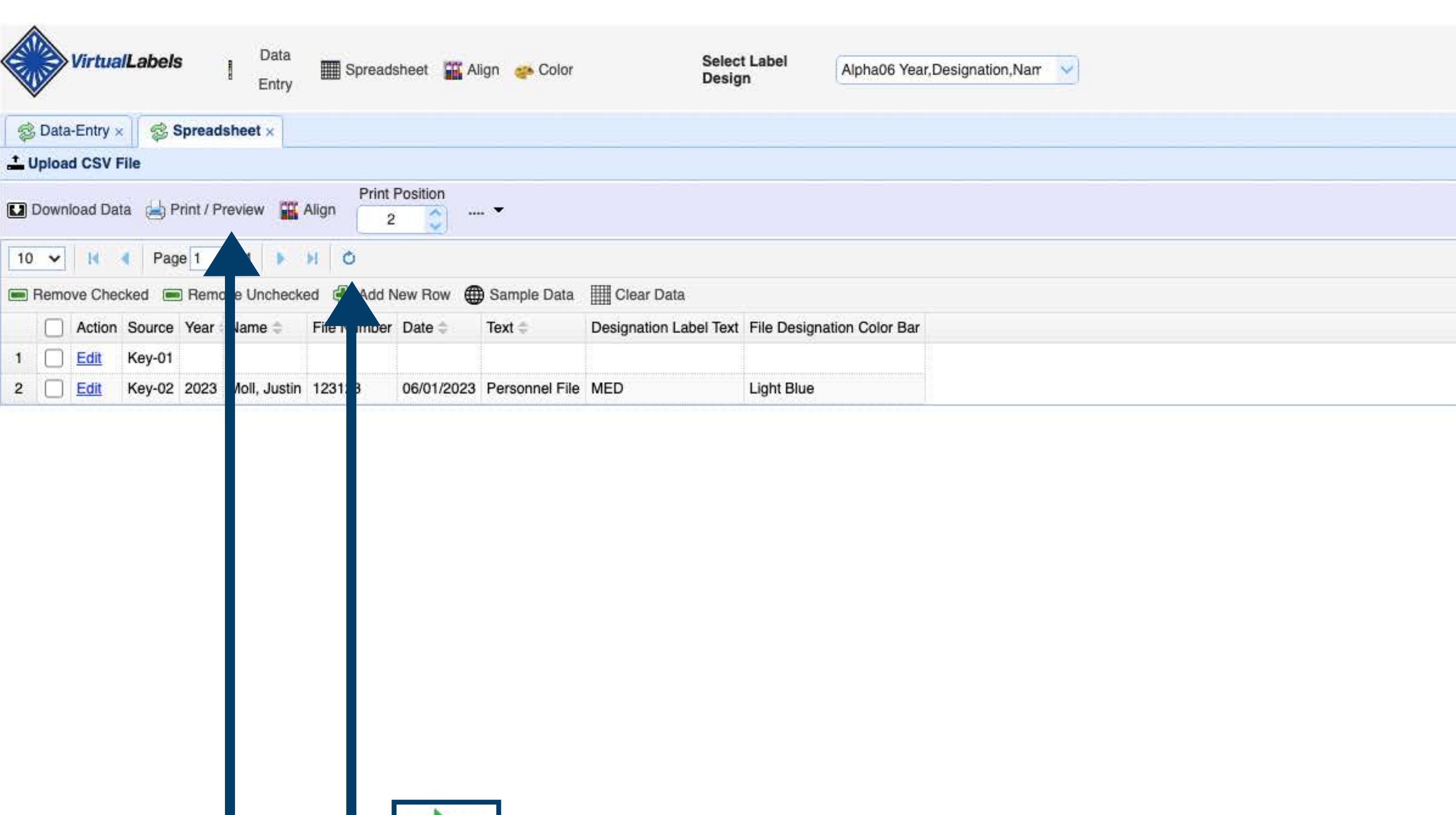

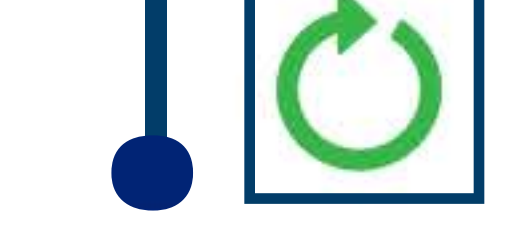

#### At the Virtual Labels Spreadsheet Screen - click on the spreadsheet refresher icon to display the records as rows.

#### Click Print/Preview to review the labels & print.

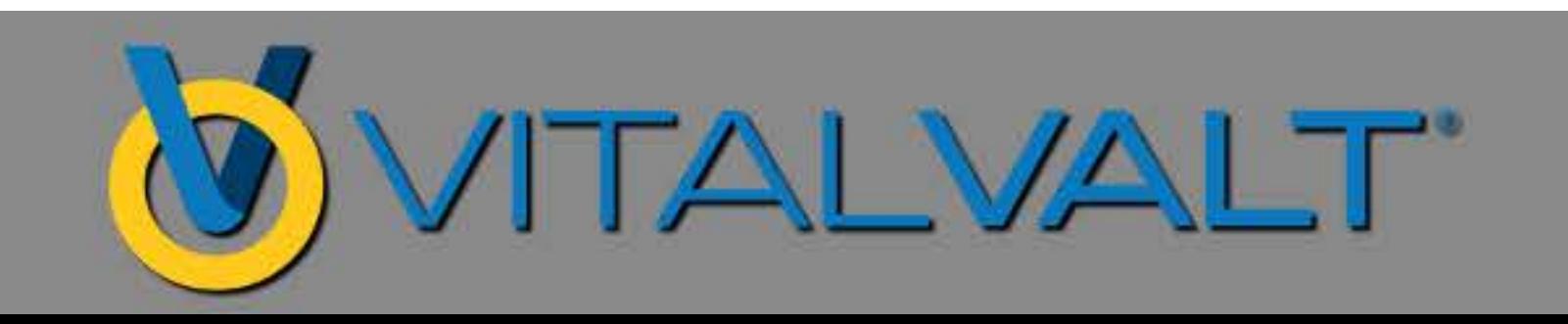

### **BATCH PRINTING PREVIEW &PRINTING**

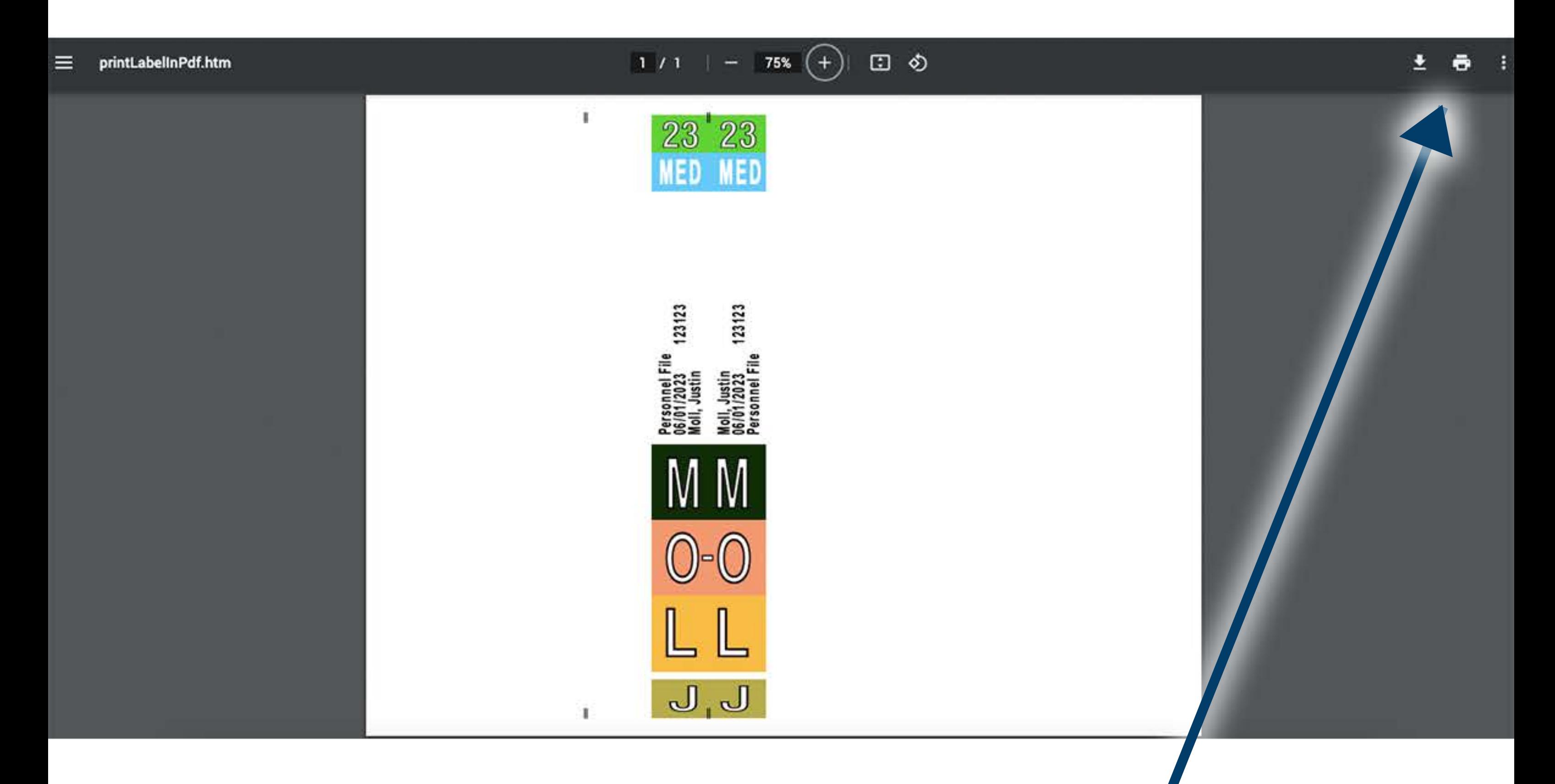

#### **7.** Click Printer Icon to Print Label(s)

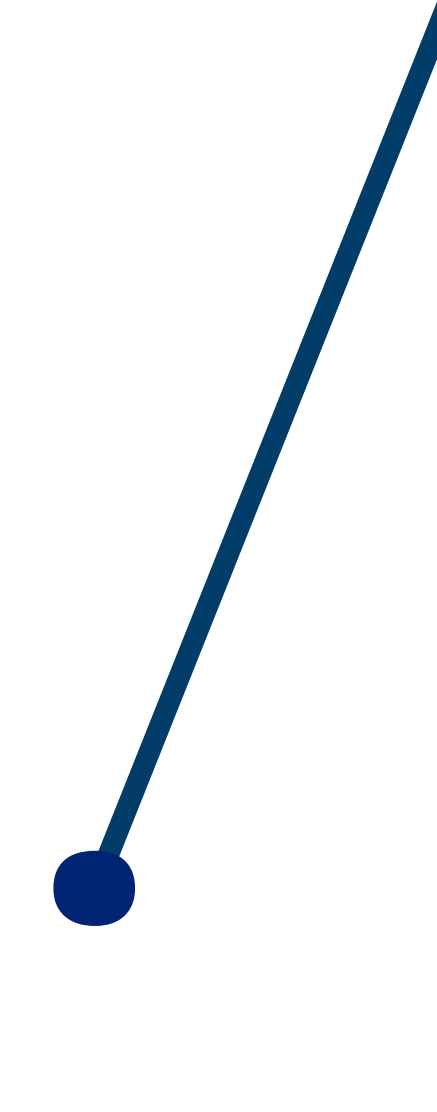

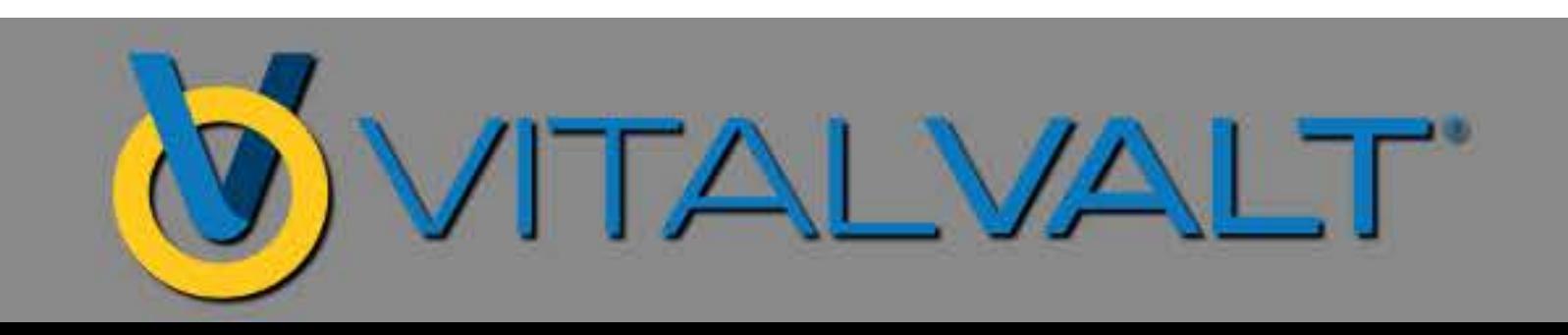

### **BATCHPRINTING PRINTDIALOGUEBOX**

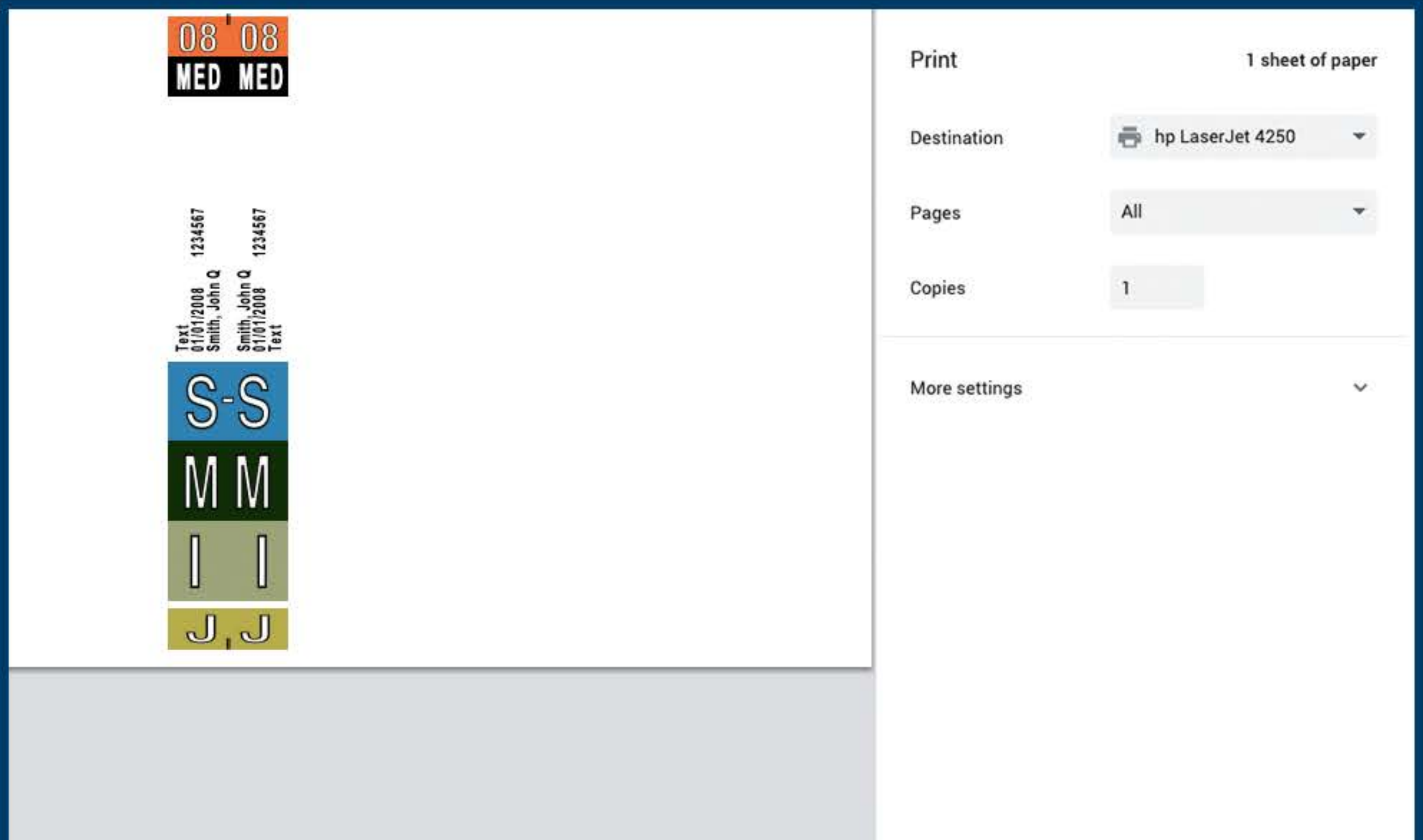

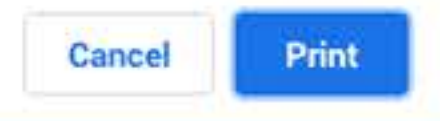

#### **7.** Select Destination - to Printer or Save as PDF **ClickPrint 8.**

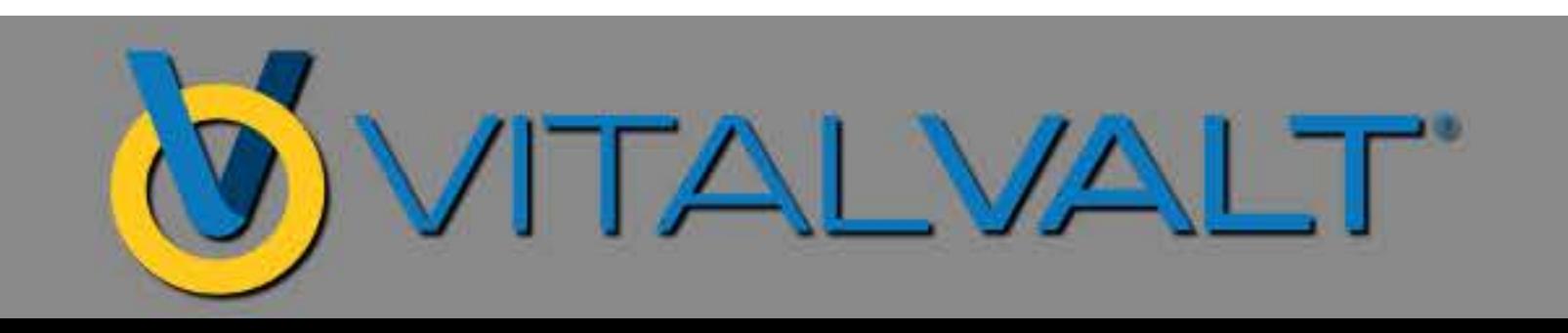

### USING MICROSOFT EXCEL TO PRINT LABELS

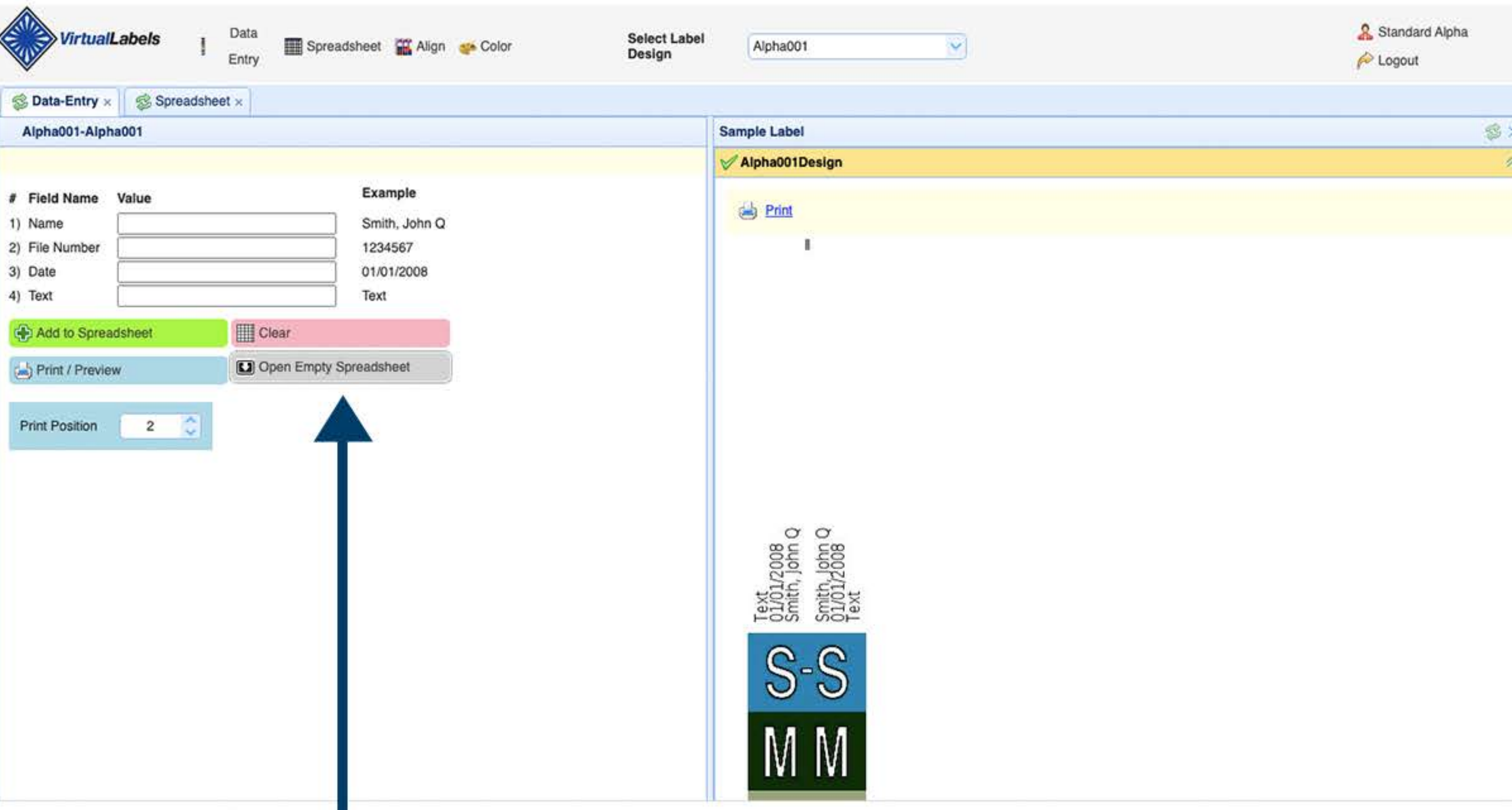

#### 1. Click on Open Empty Spreadsheet

2. Opens .xls sheet with columns matching the label designs' data fields. This will enable data for multiple labels to be added to your .xls document & printed as a batch.

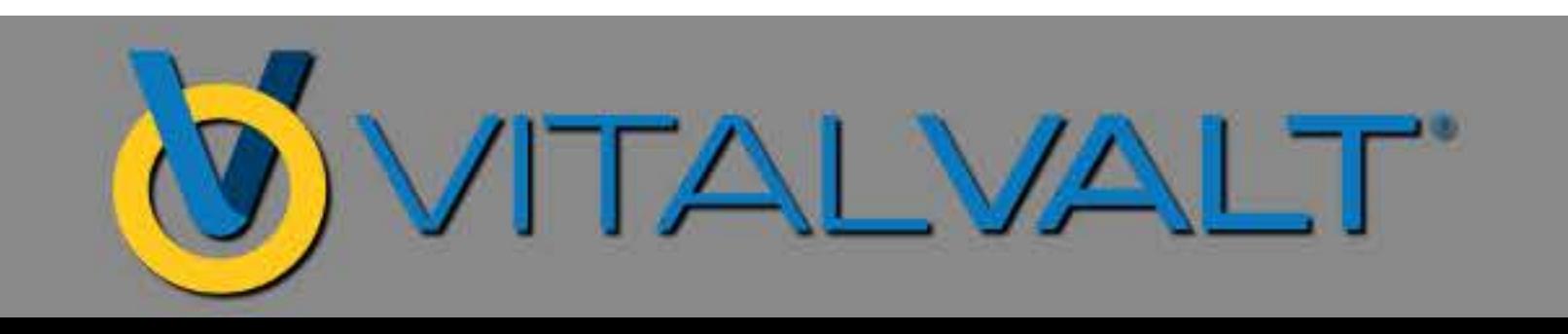

### MICROSOFT EXCEL DATA ENTRY

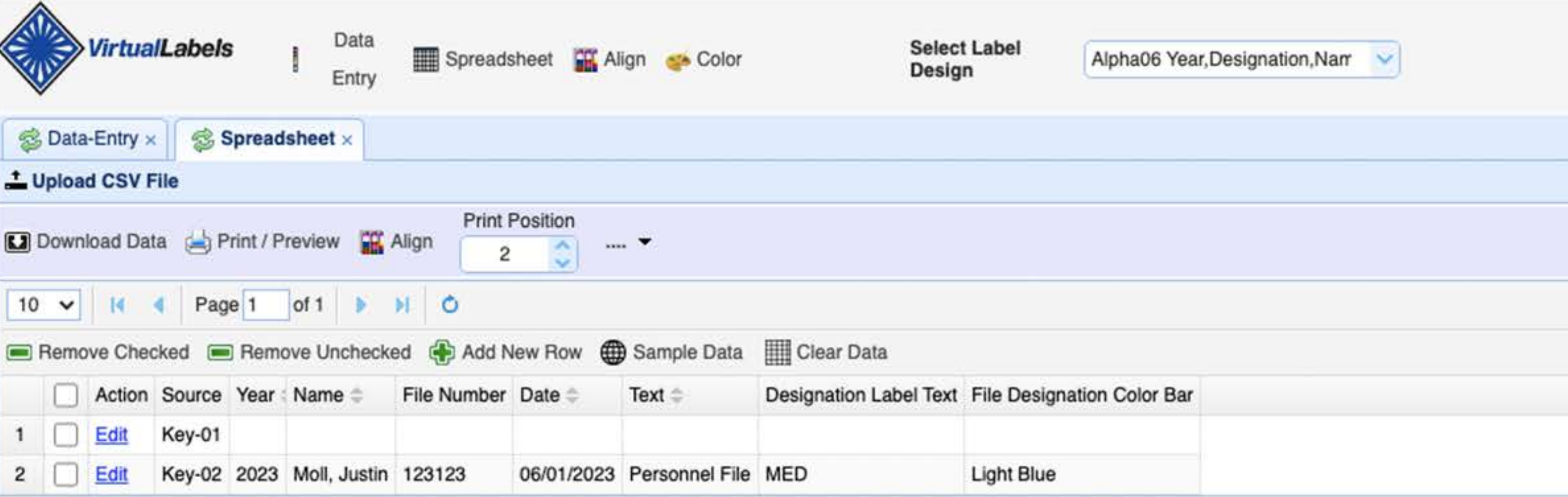

#### 3. Enter your data into the rows for label printing.

#### 4. Click File / Save As

Save your Excel Spreadsheet to your computer & the data saves in .csv format.

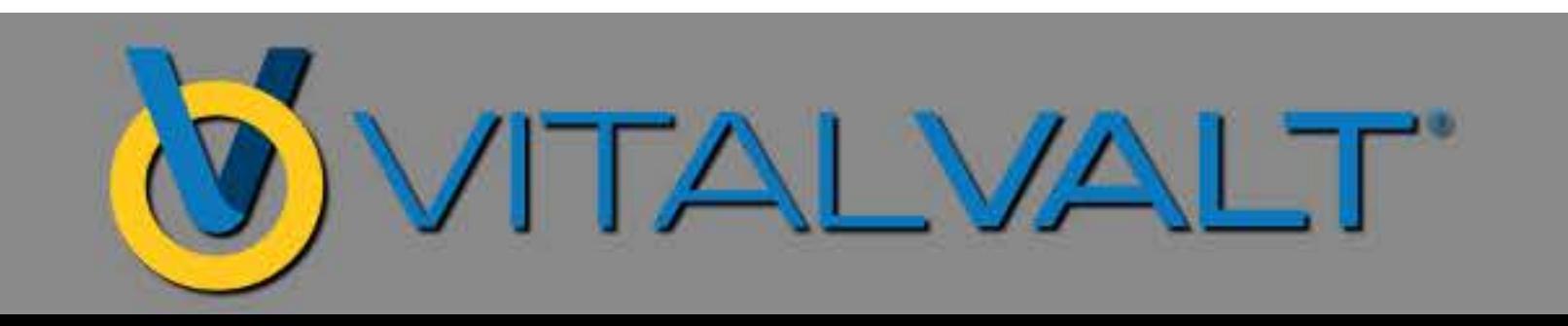

### UPLOAD .CSV FILE TO **VIRTUAL LABEL SPREADSHEET**

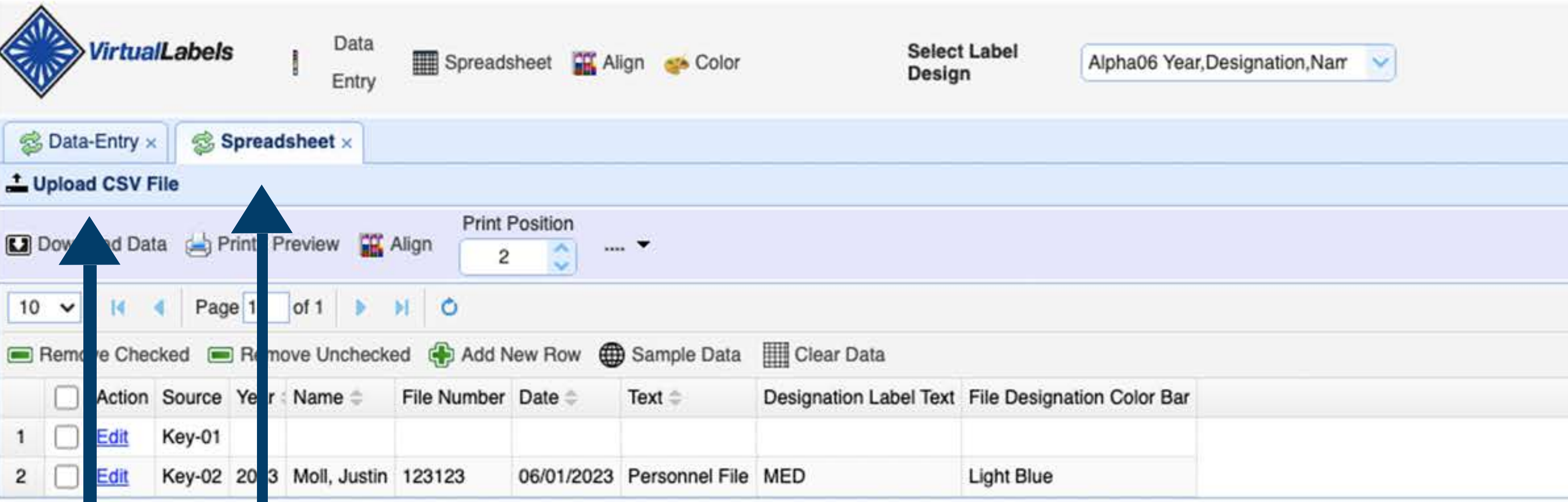

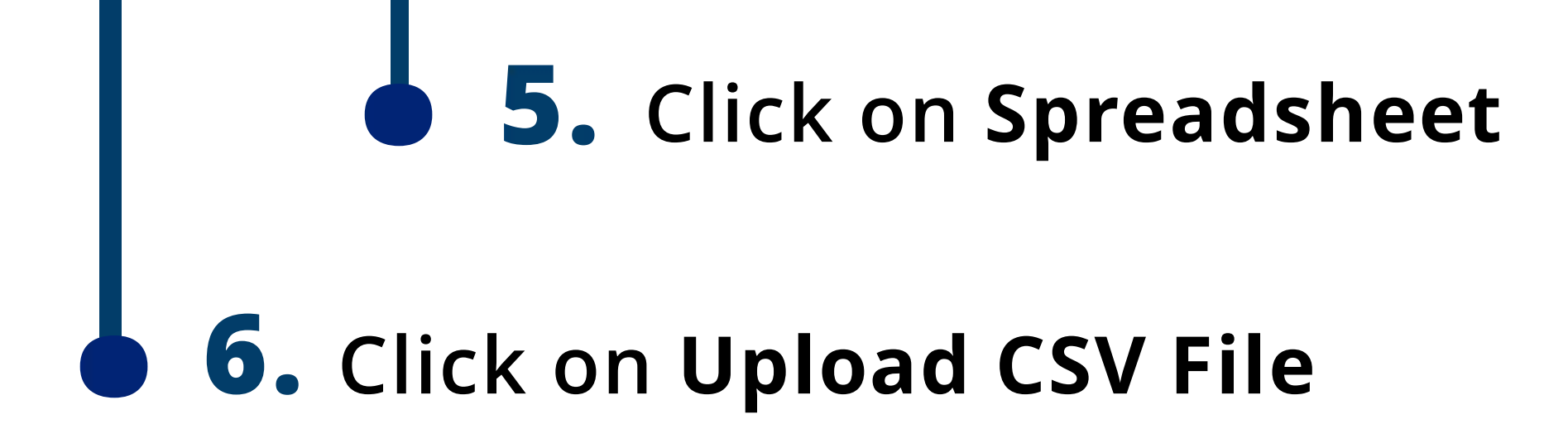

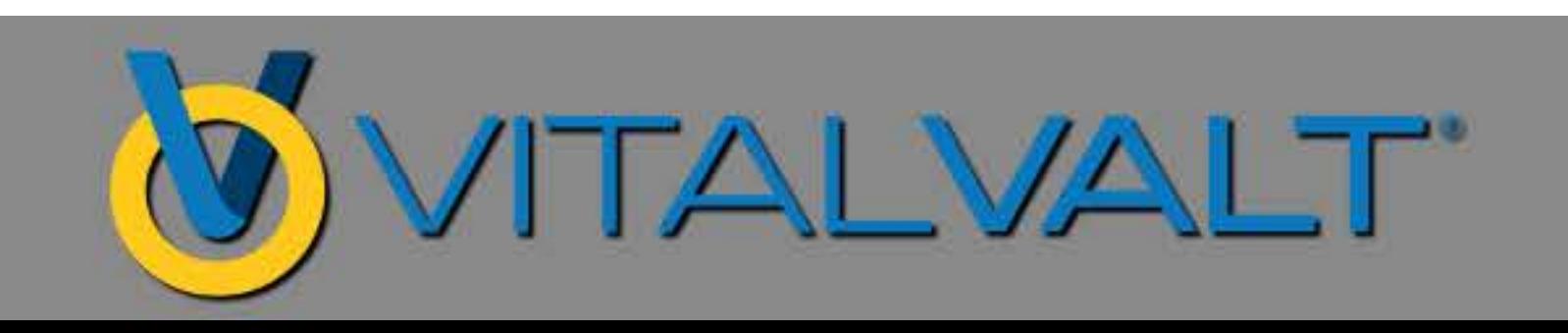

### ADD FILES TO VIRTUAL LABEL SPREADSHEET

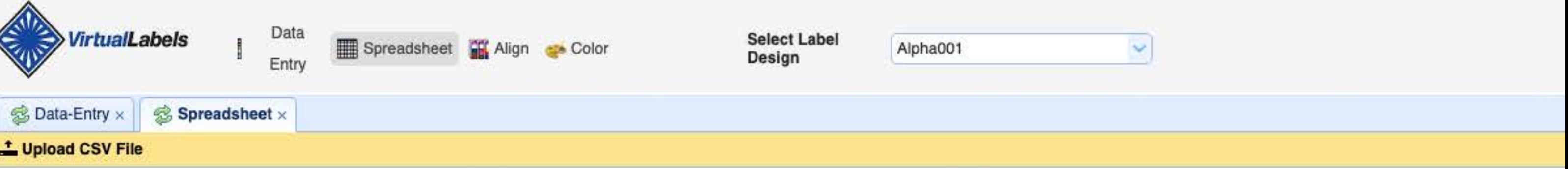

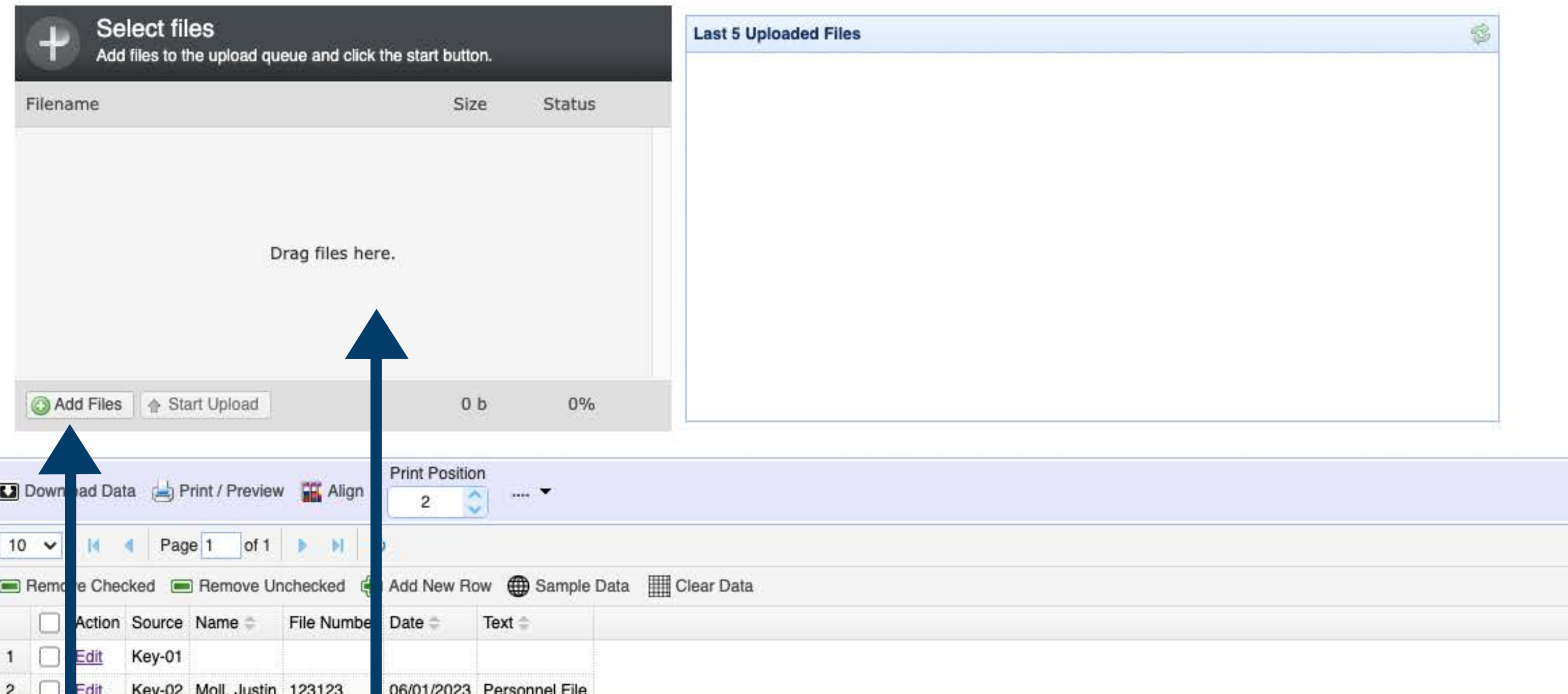

#### 7. Click the Add Files button & navigate to the .csv file that you saved to your computer or Drag & Drop file HERE.

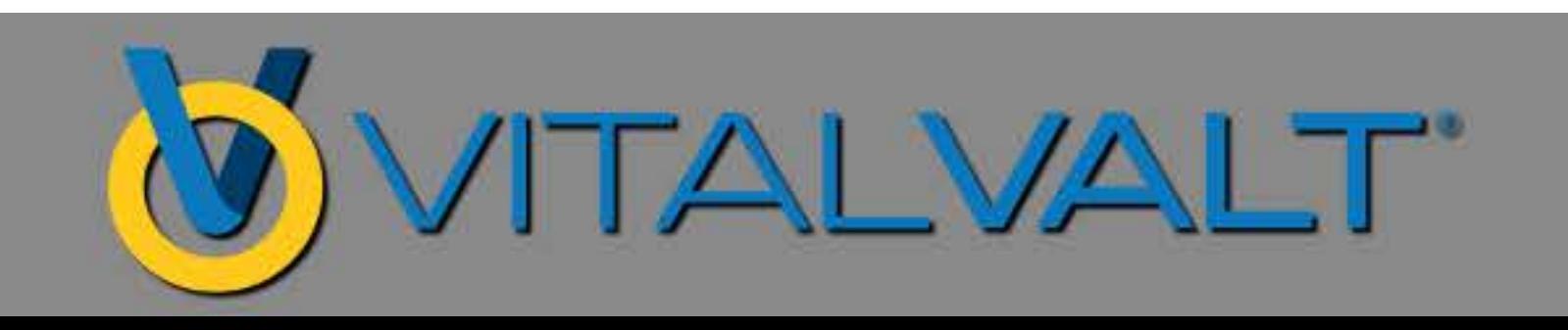

### UPLOAD TO **VIRTUAL LABEL SPREADSHEET**

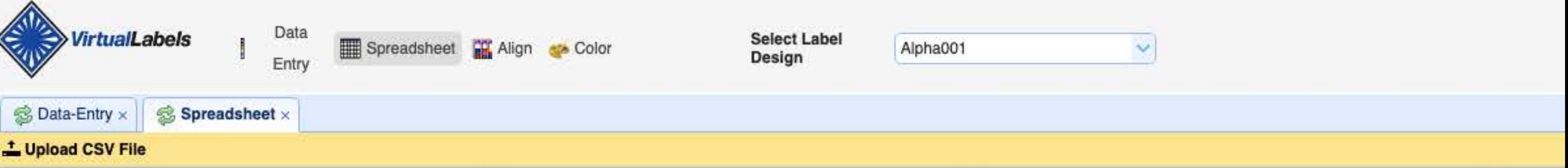

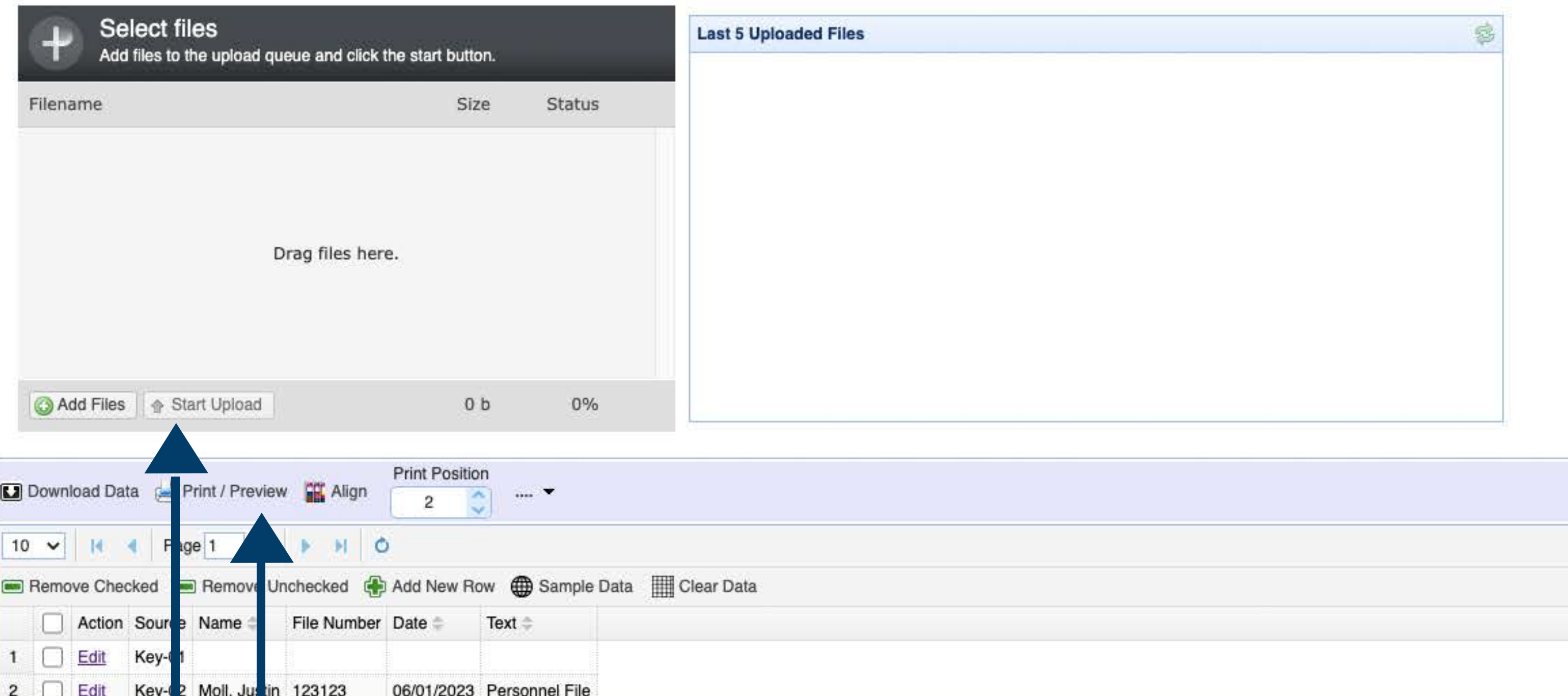

#### 8. Click Start Upload to import the data into the program, which will show up below.

#### 9. Click Print / Preview to then print your labels.

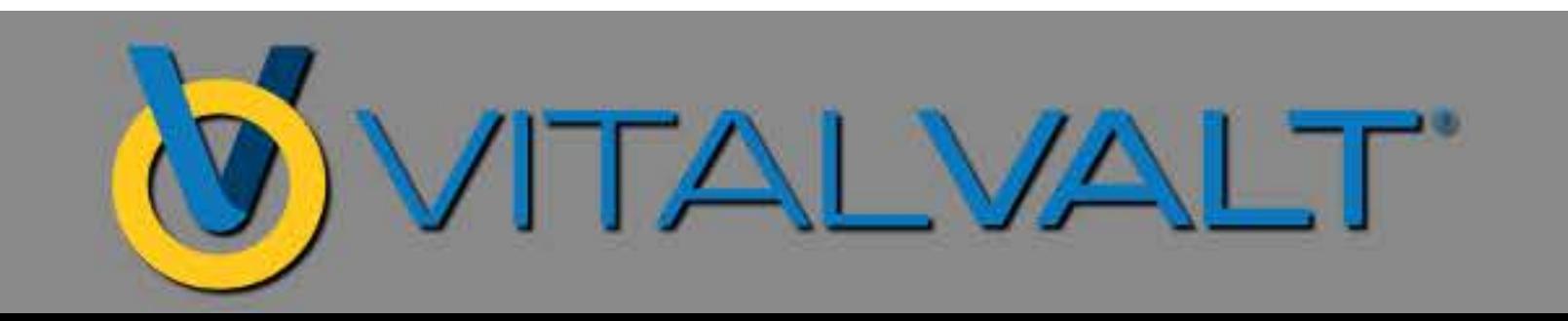

### **DISPLAYSPREADSHEET FORDATAENTRY**

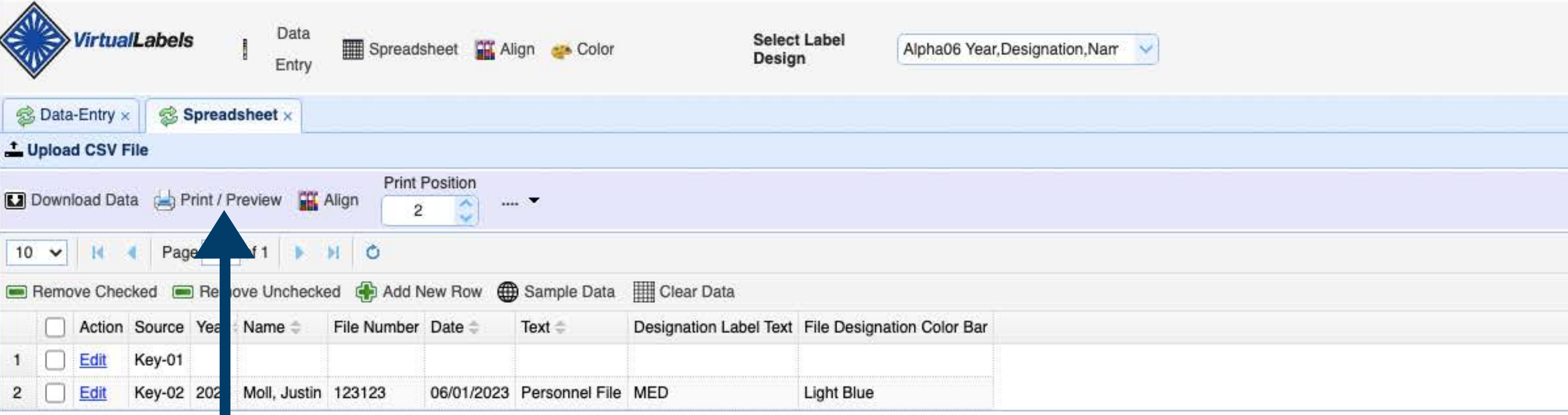

# **·ClickPrint/Preview toreviewthelabels&print.**

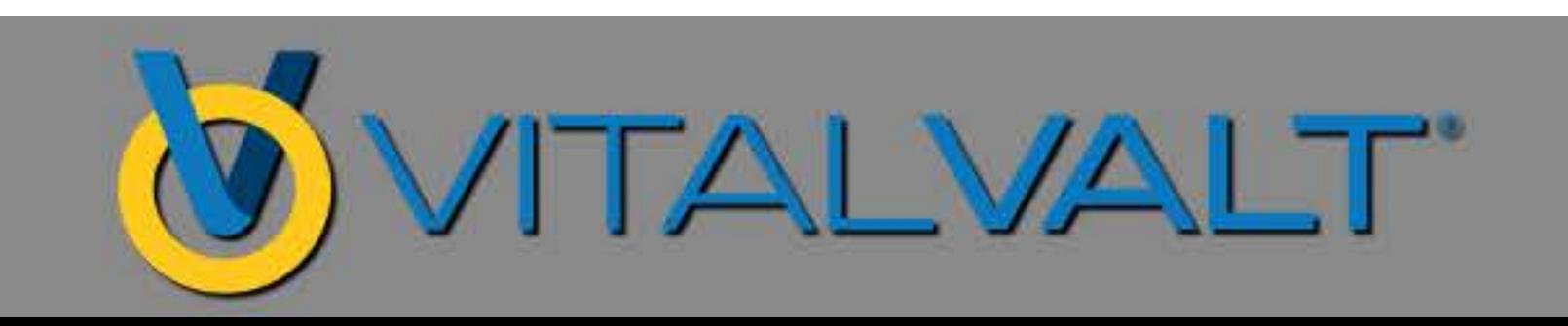

### **LABELPRINTPREVIEW &PRINTING**

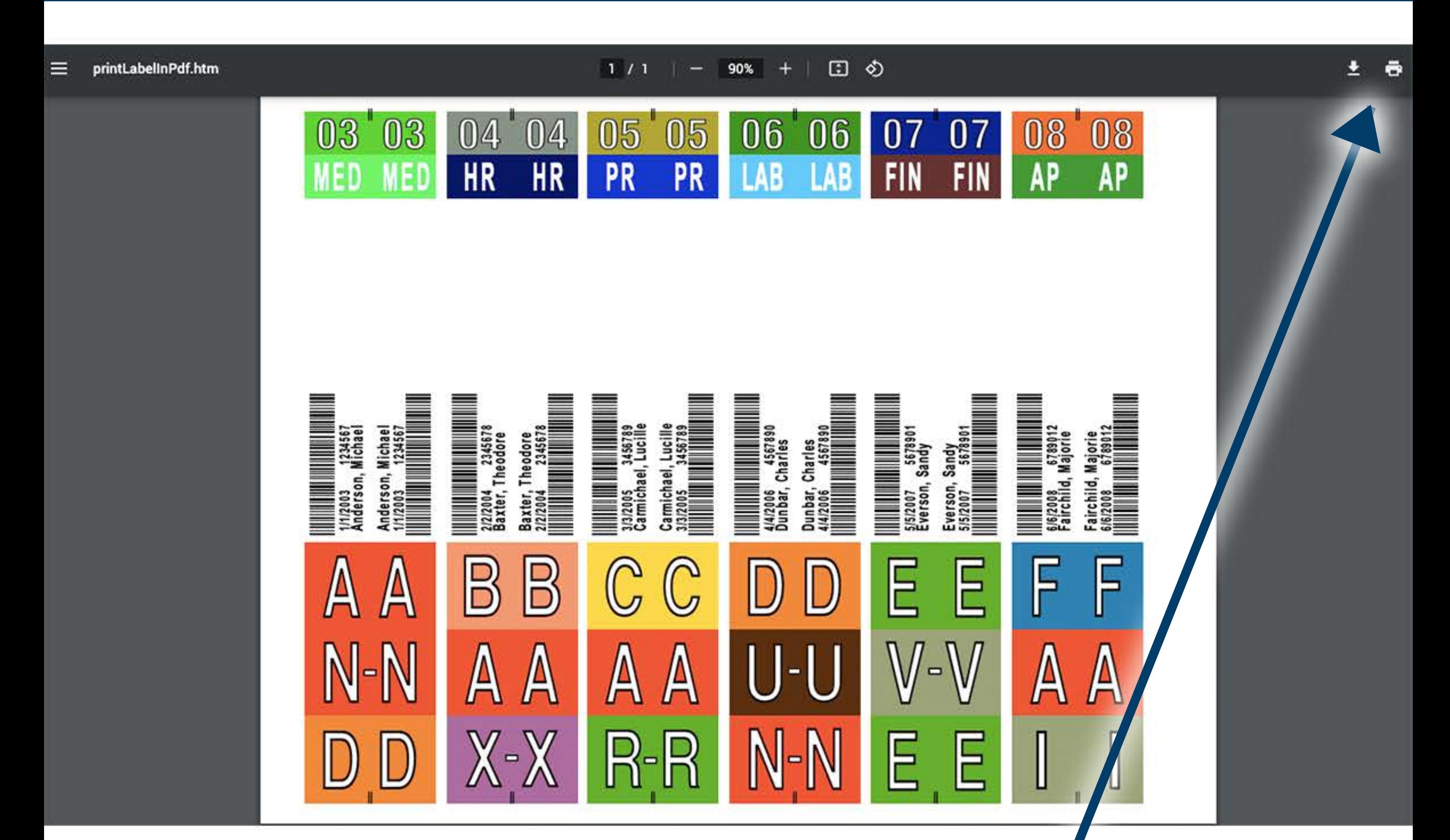

#### **Click Printer Icon to Print Label(s) ·**

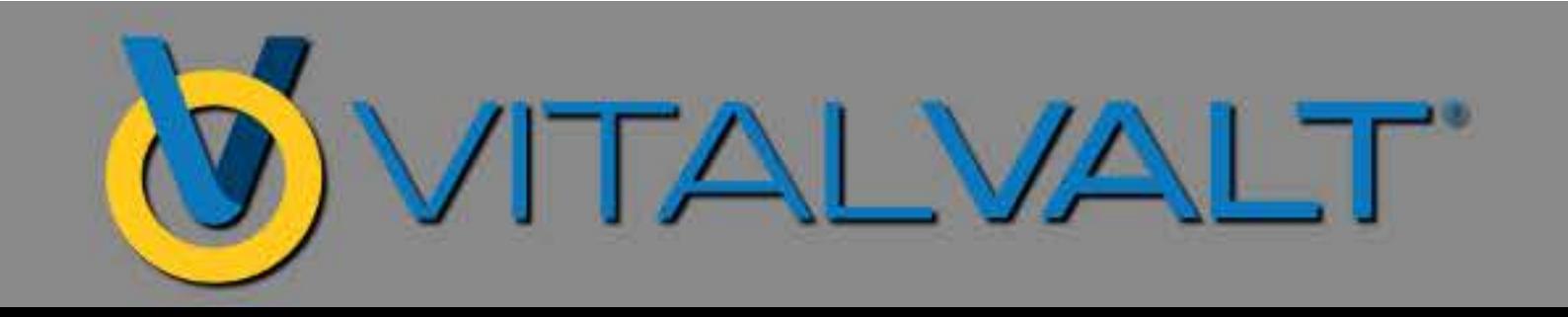

### **PRINTDIALOGUEBOX**

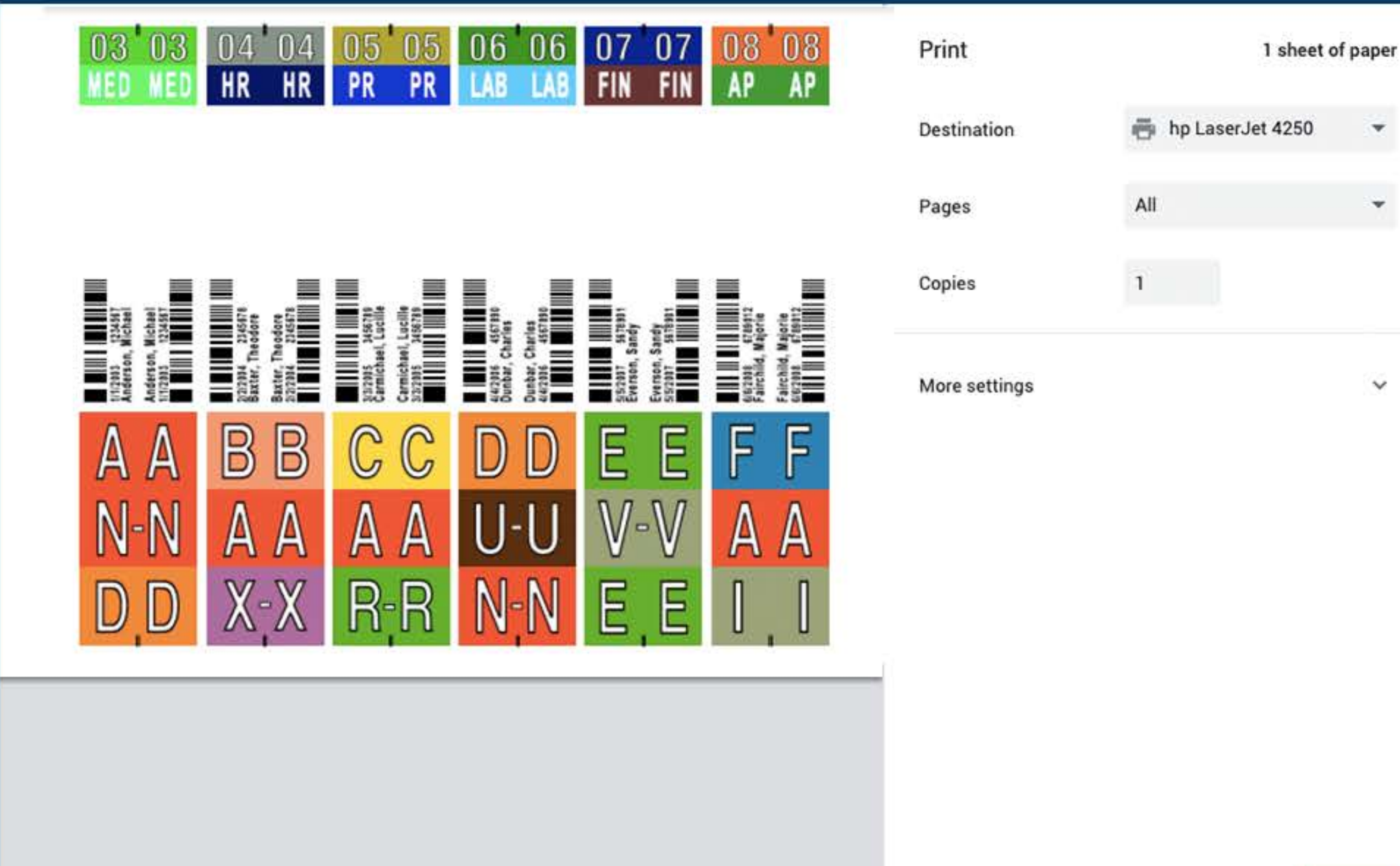

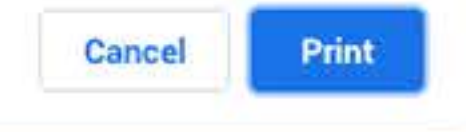

4250

۰

۰

 $\checkmark$ 

#### **7.** Select Destination - to Printer or Save as PDF **ClickPrint 8.**

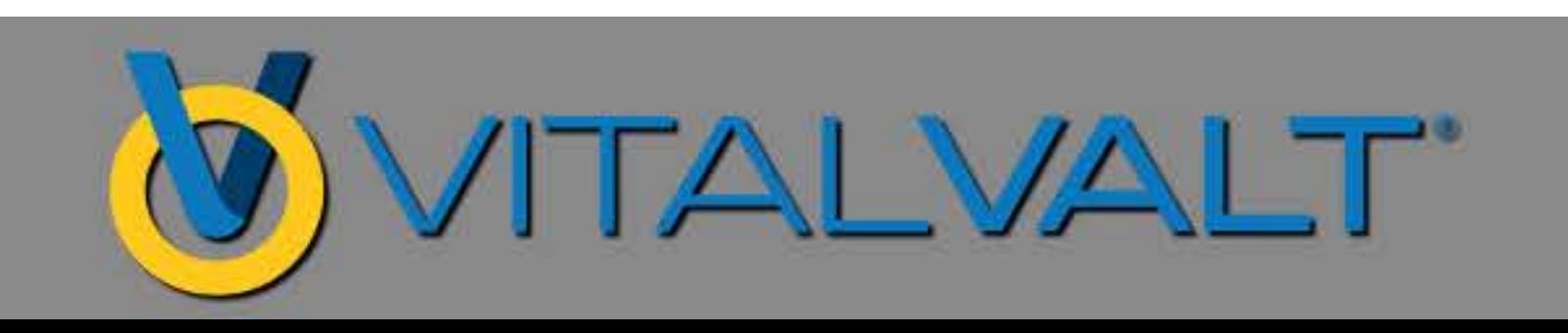

### LABEL ALIGNMENT

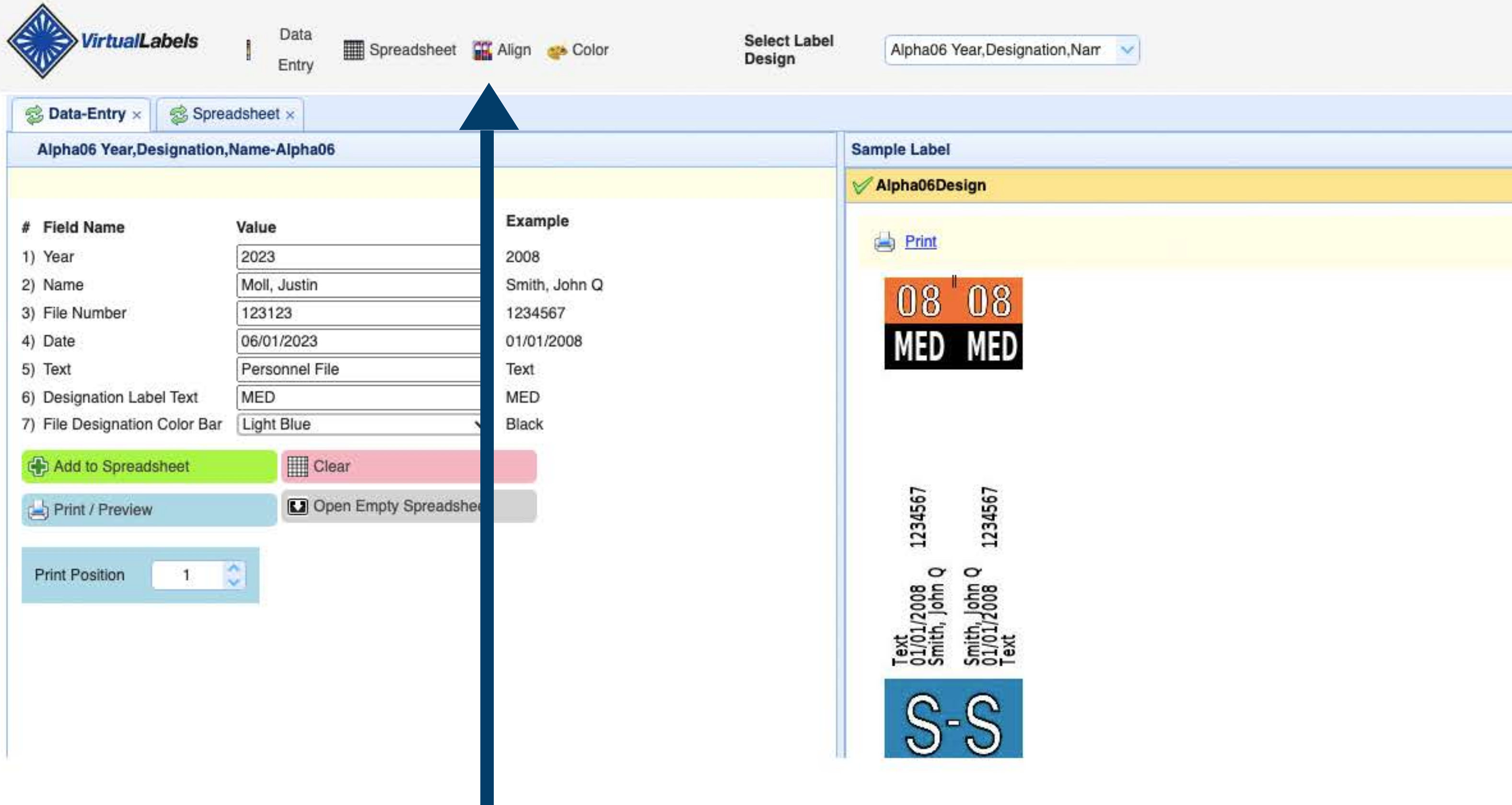

1. The position that labels print onto the label sheets may vary depending on the printer make/model, computer<br>and/or browser. This might require the alignment be modified to print correctly within die cuts.

2. Click the Align Button Icon

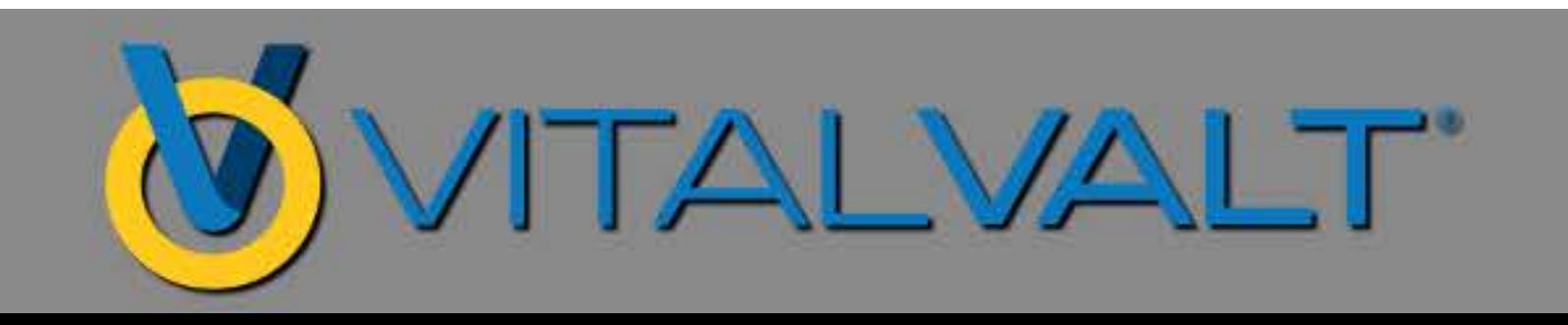

### LABEL ALIGNMENT SOFTWARE WIZARD

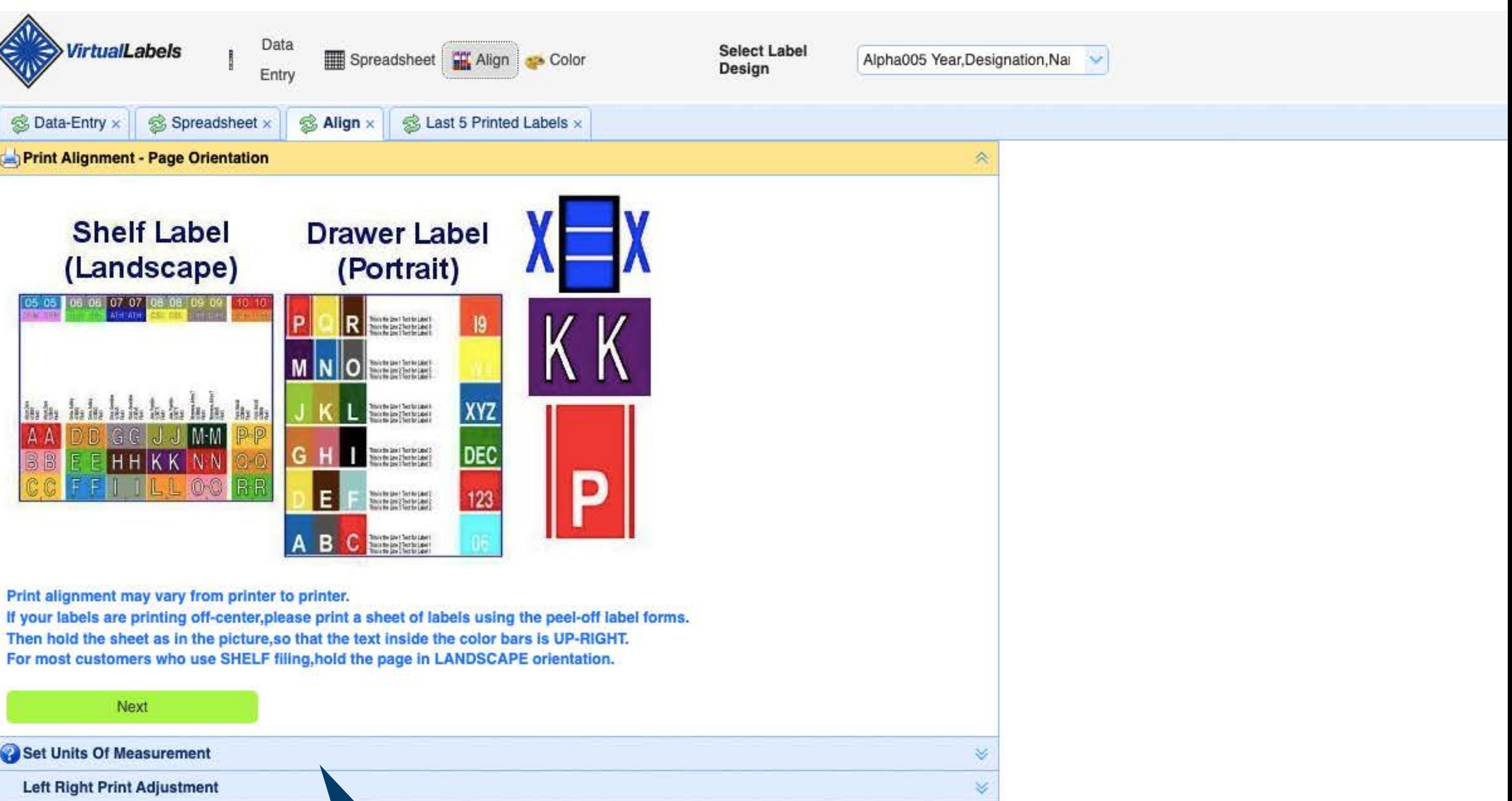

**3.** Reposition print image to sheet using inches, metrics or pixels.

4. Adjust the position so that the print image positions to the sheet for correctly aligned label printing.

#### 5. Click NEXT

This will load the Set Units of Measurement dropdown which will let you set the unit of measurement (in., mm. or pixel) (Default is in.)

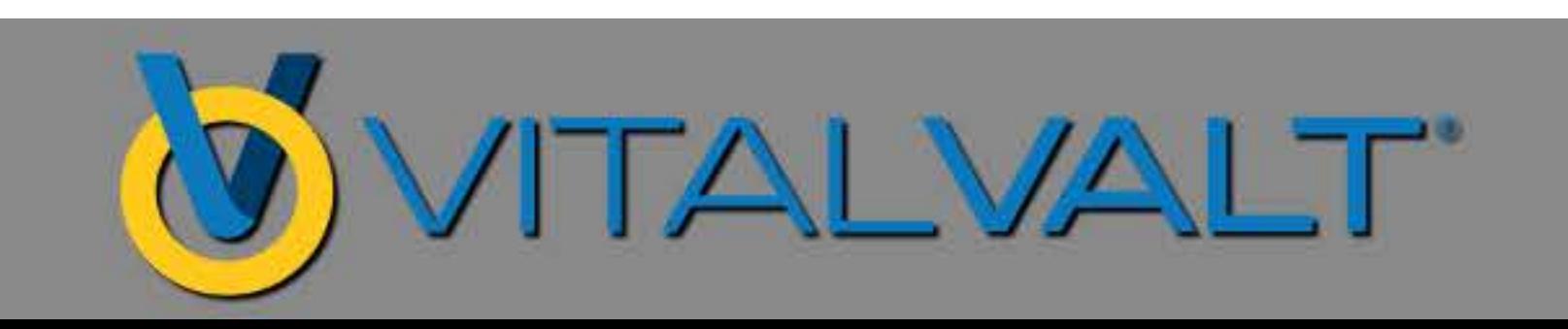

### LABEL ALIGNMENT SOFTWARE WIZARD

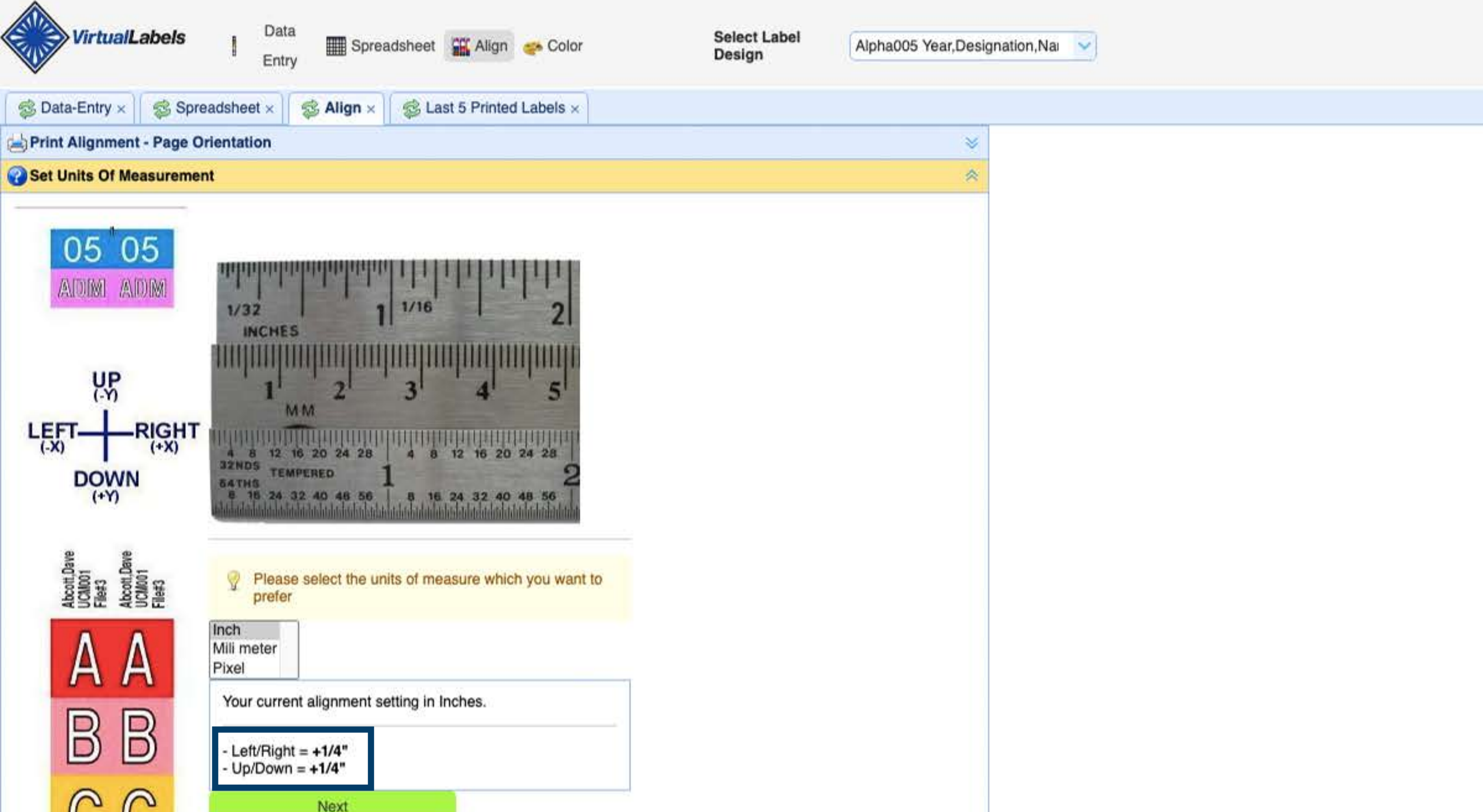

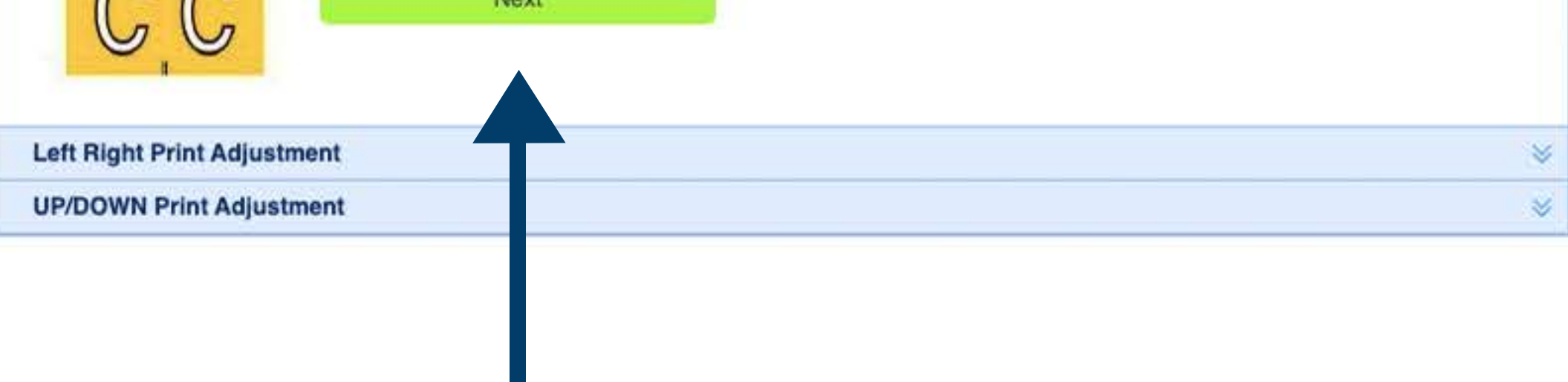

#### 6. This shows the current Left/Right & Up/Down settings.

#### Click NEXT to get to the next drop-down which is the Left/Right Adjustment.

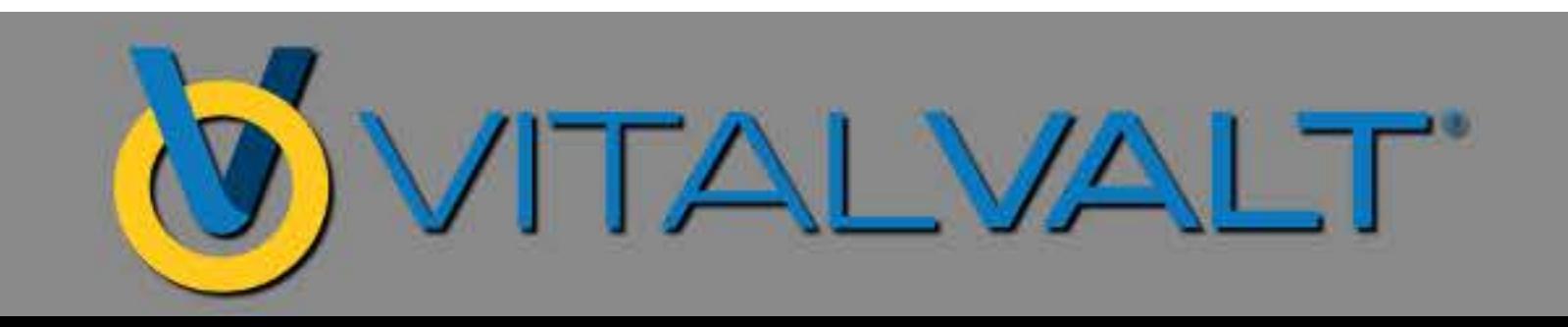

## **ALIGNMENTWIZARD LEFT/RIGHTADJUSTMENT**

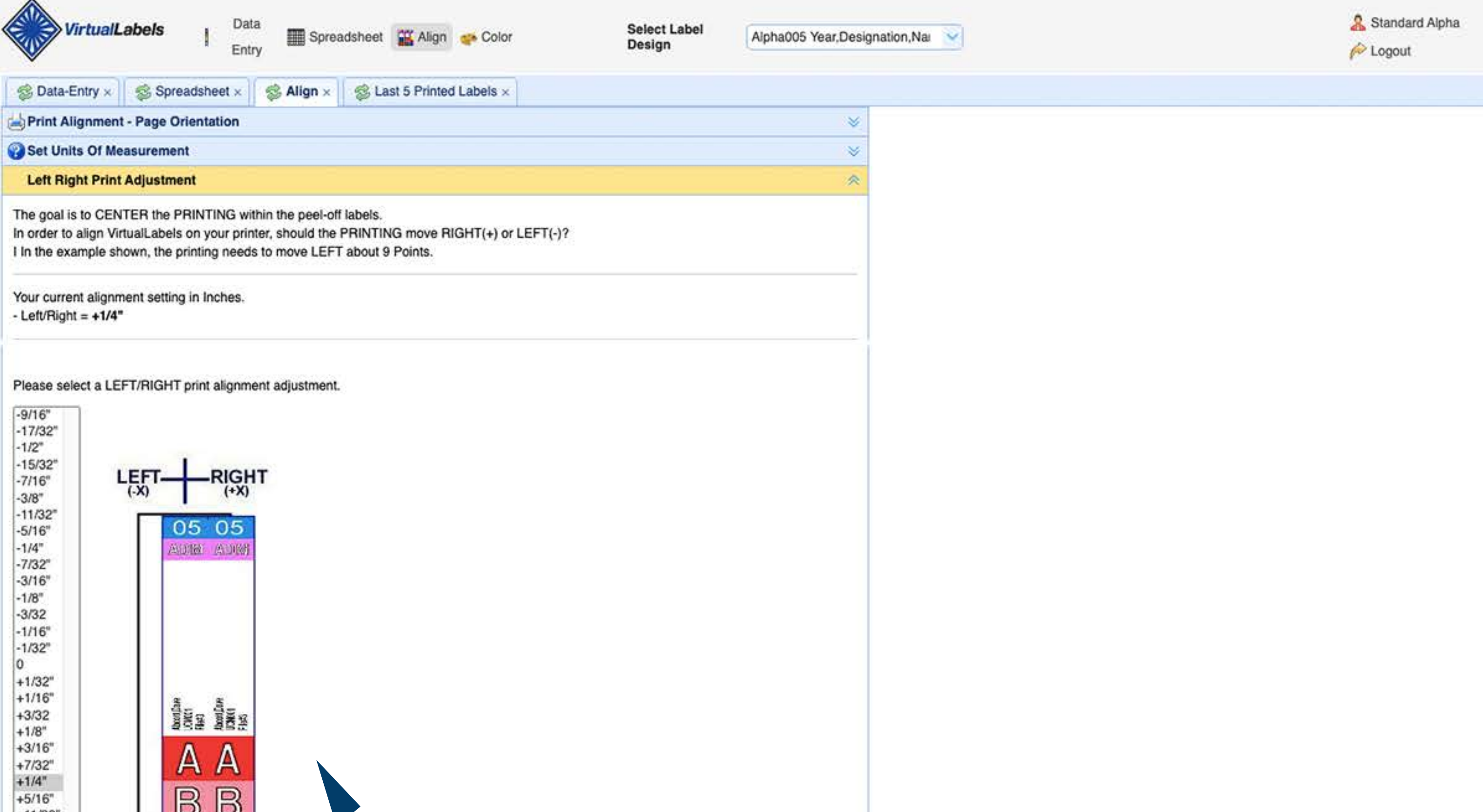

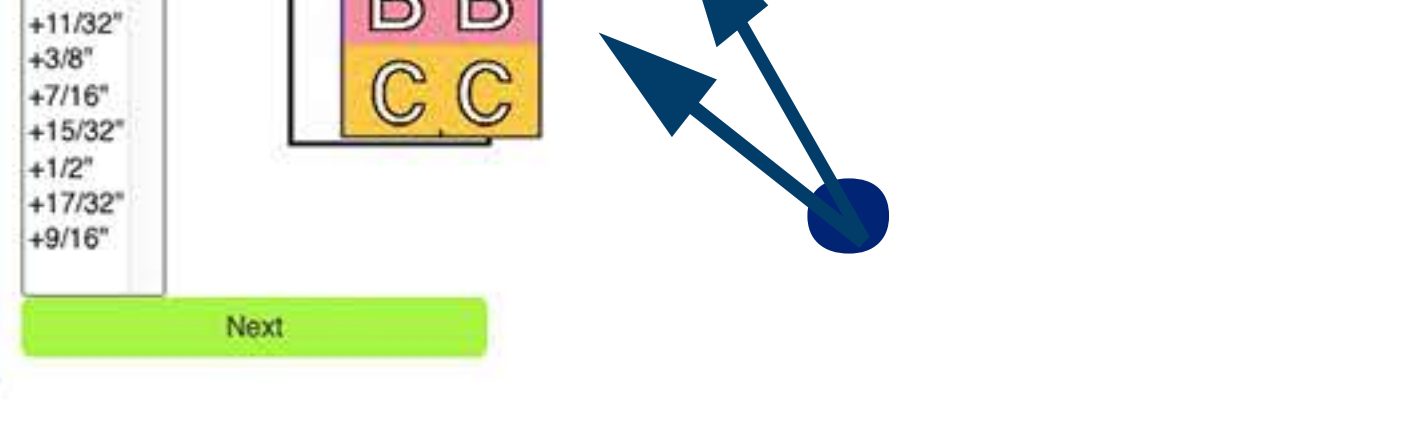

#### 7. Left / Right Print Adjustment

**Ifyourlabelisoffset:**

**LEFT:** Move the parameters to the left - decrease (-) the value by the amount needed by using a ruler.

**RIGHT:** Move the parrameters to the right, increase (+) the value by the amount needed by using a ruler.

**8. ClickNEXT**

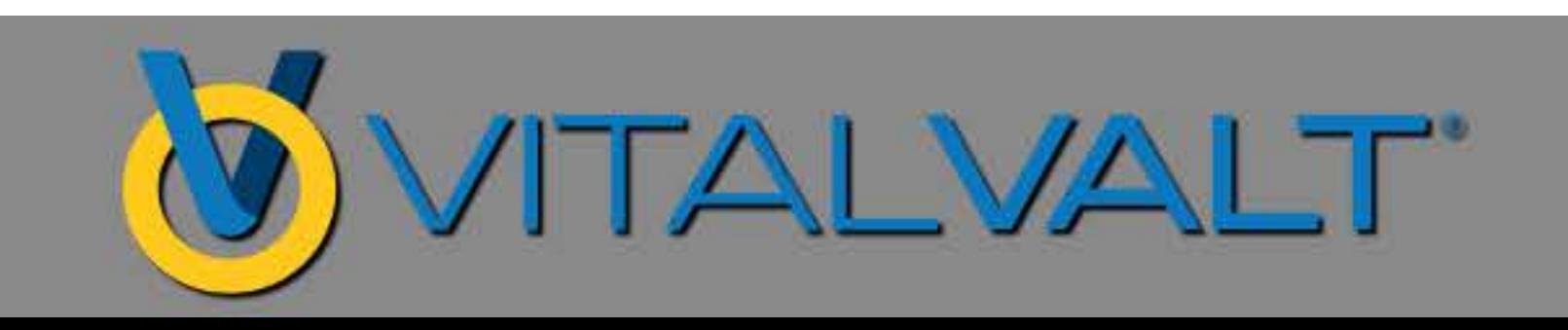

## **ALIGNMENTWIZARD UP/DOWNADJUSTMENT**

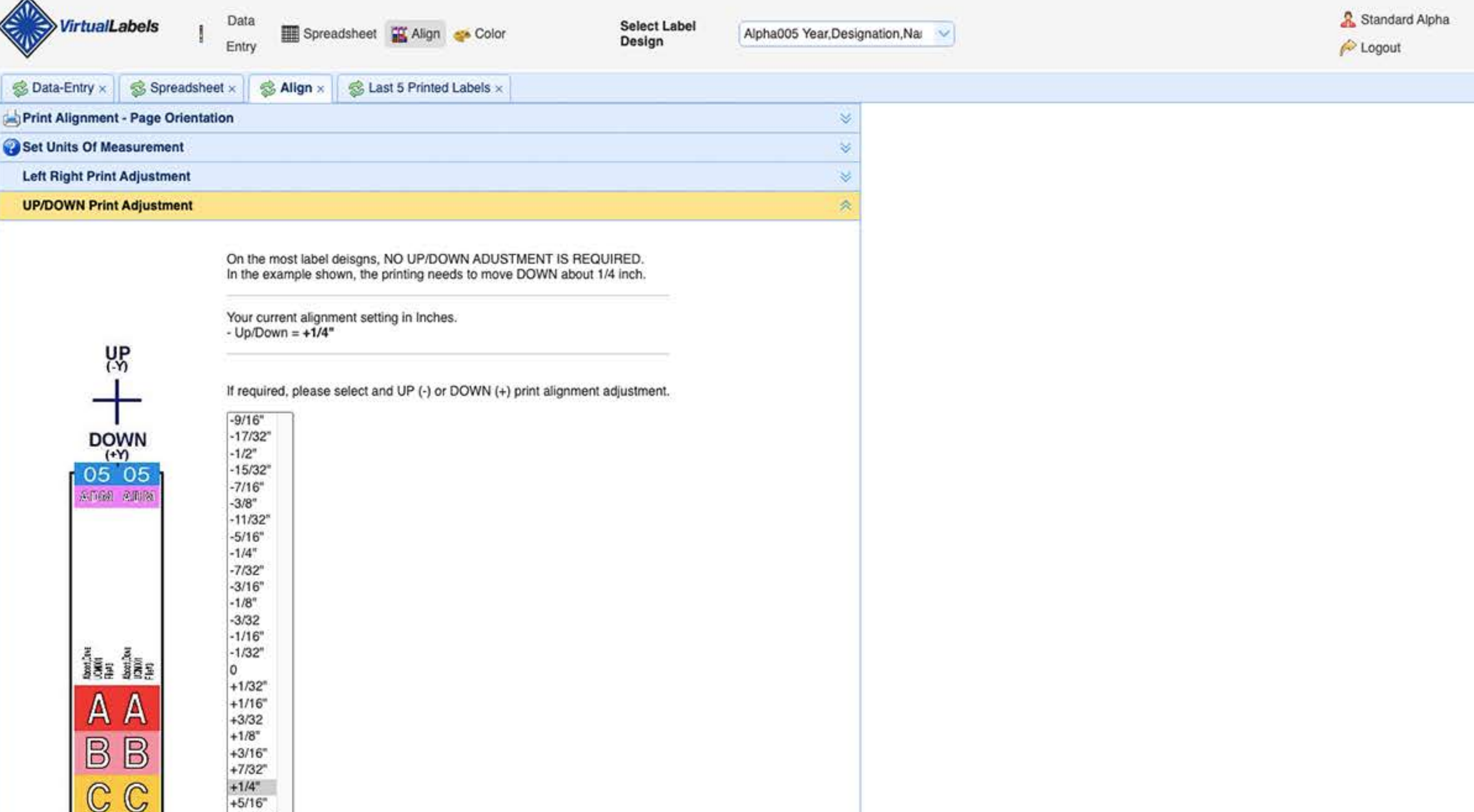

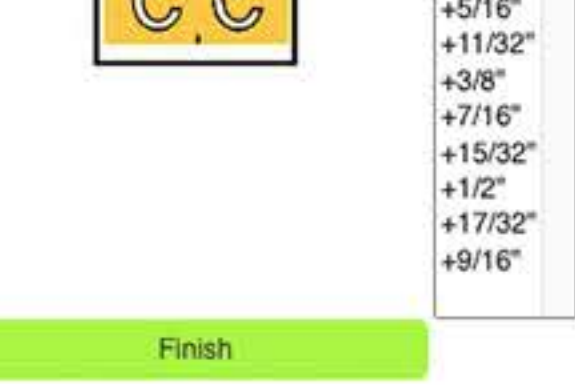

#### **8. Up/DownPrintAdjustment**

If your label is offset:

UP: Move the parameters to the left - decrease (-) the value by the amount needed by using a ruler.

**DOWN:** Move the parrameters to the right, increase (+) the value by the amount needed by using a ruler.

**9. Click FINISH New Alignment Saved.** 

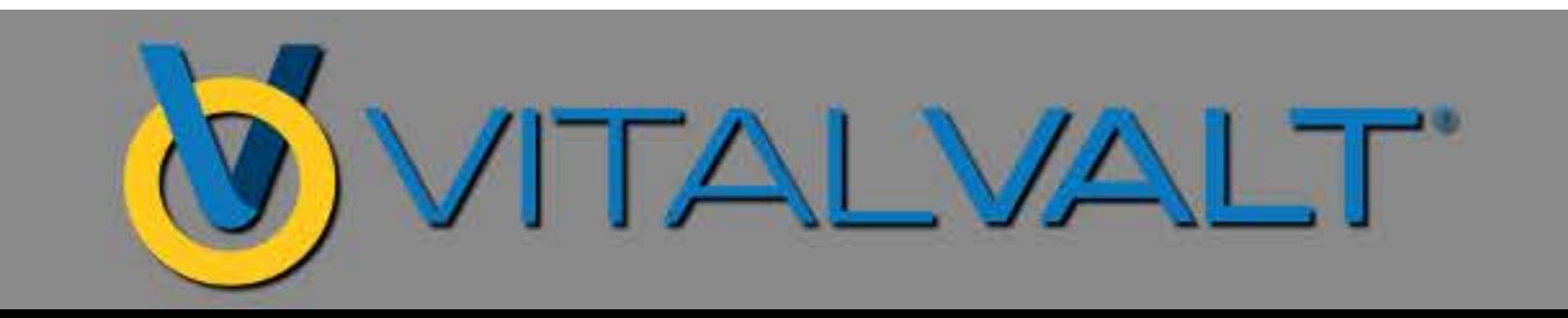